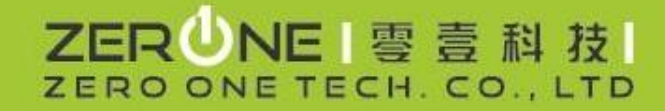

# CSP 新用戶如何開通Office365

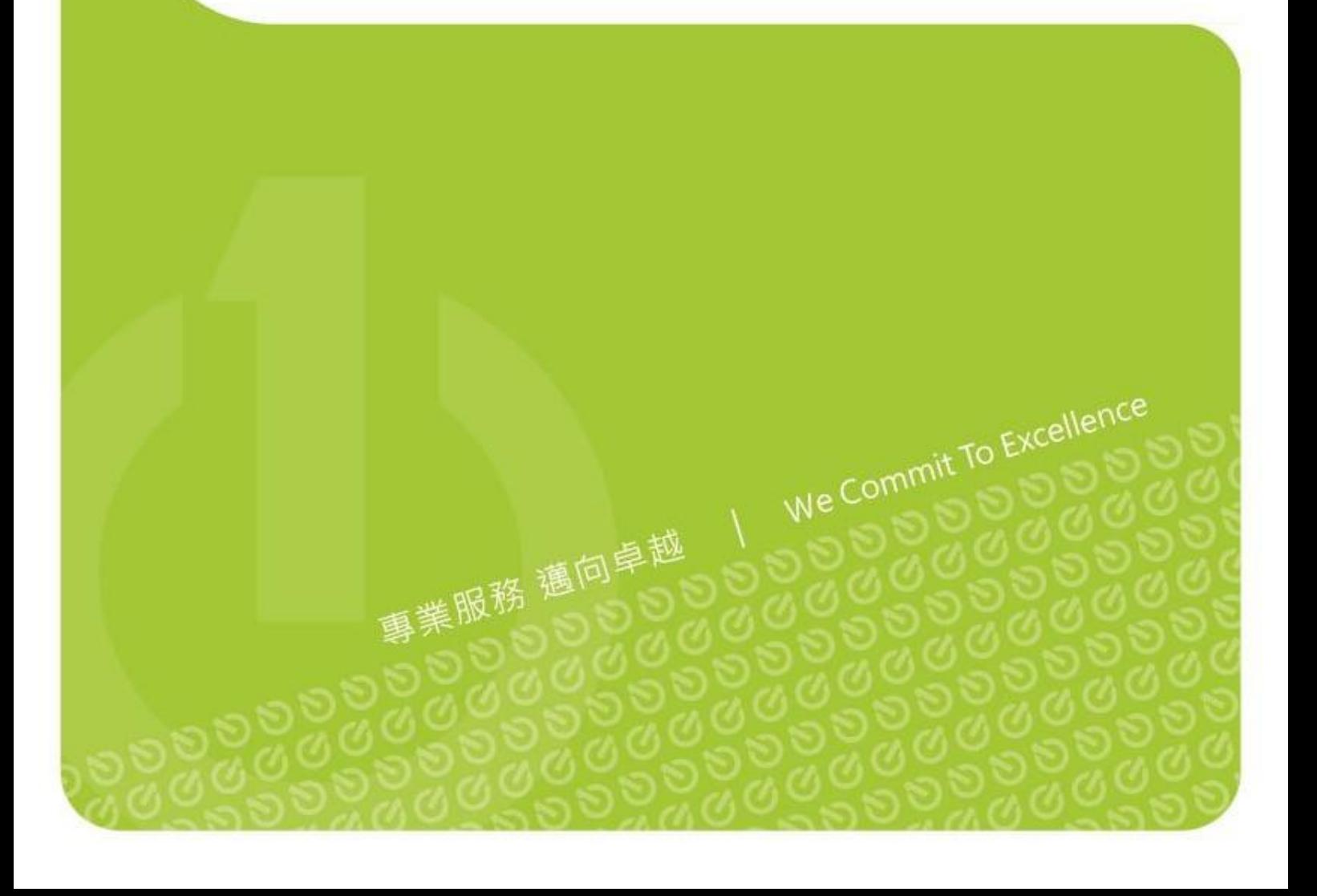

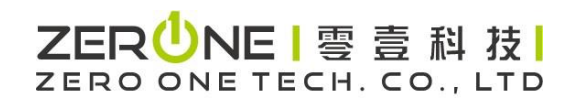

## 版本修改

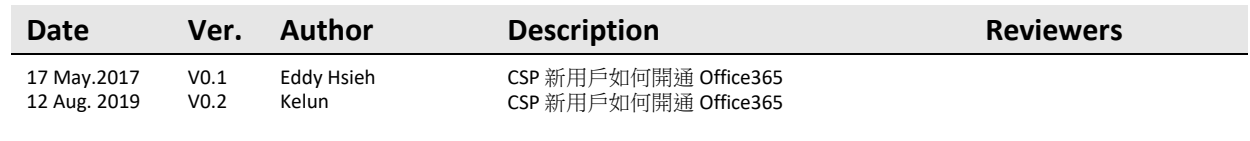

# 

## 目錄

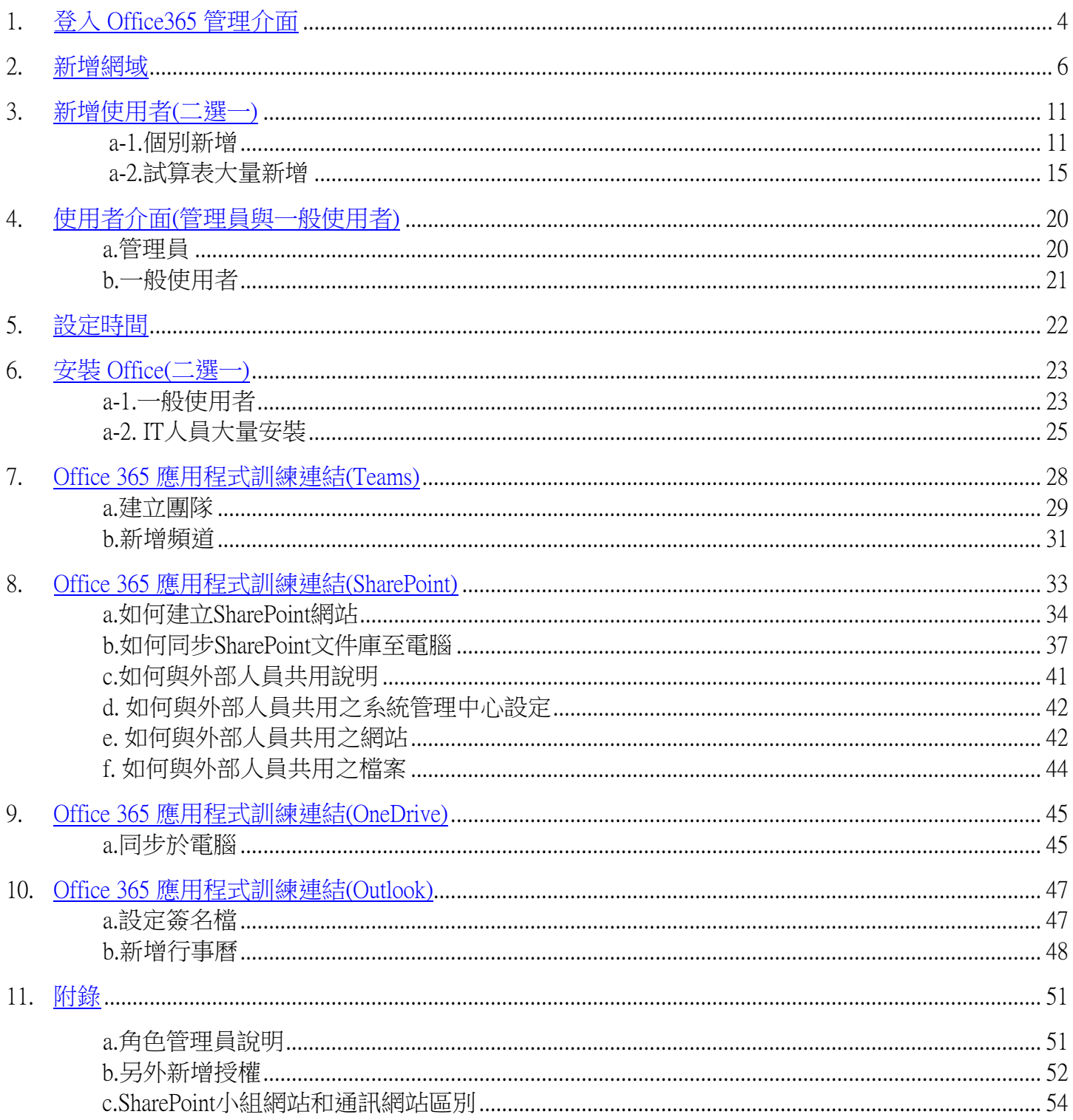

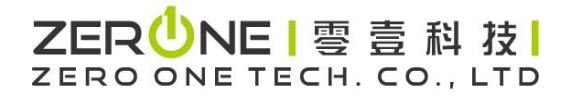

## <span id="page-3-0"></span>1:登入 Office365 管理介面

Step 1.客戶將會收到來自零壹寄給您的 CSP 登入開通信件,其格式如下

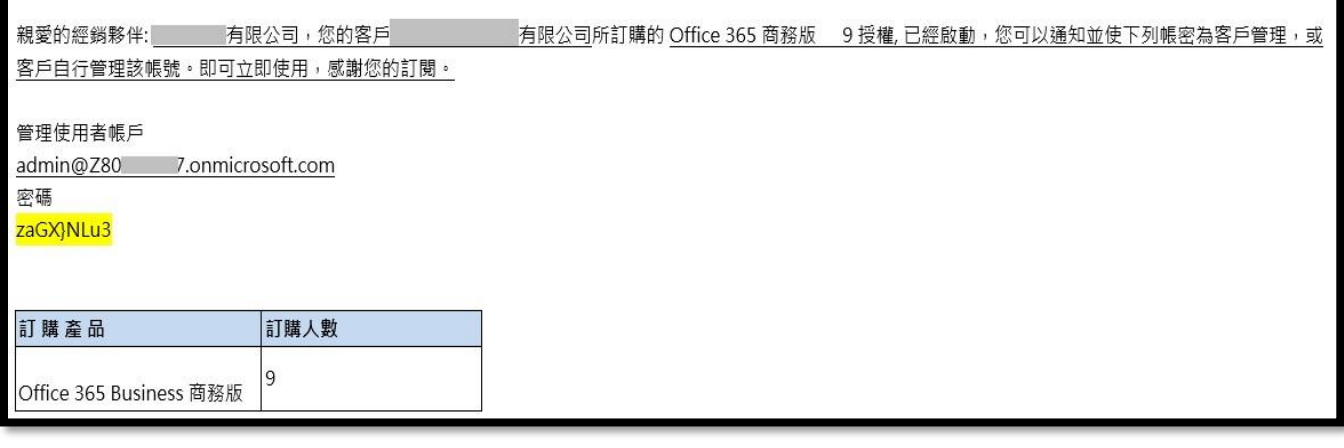

請複製管理使用者帳戶資訊,如 [admin@Z80654321.onmicrosoft.com](mailto:admin@Z80654321.onmicrosoft.com)  及密碼,如 zaGX}NLu3

Step 2.開啟以下網址,以登入 Office365 管理介面

<https://www.office.com/signin> 並鍵入開通信件中所提供的帳號和臨時密碼

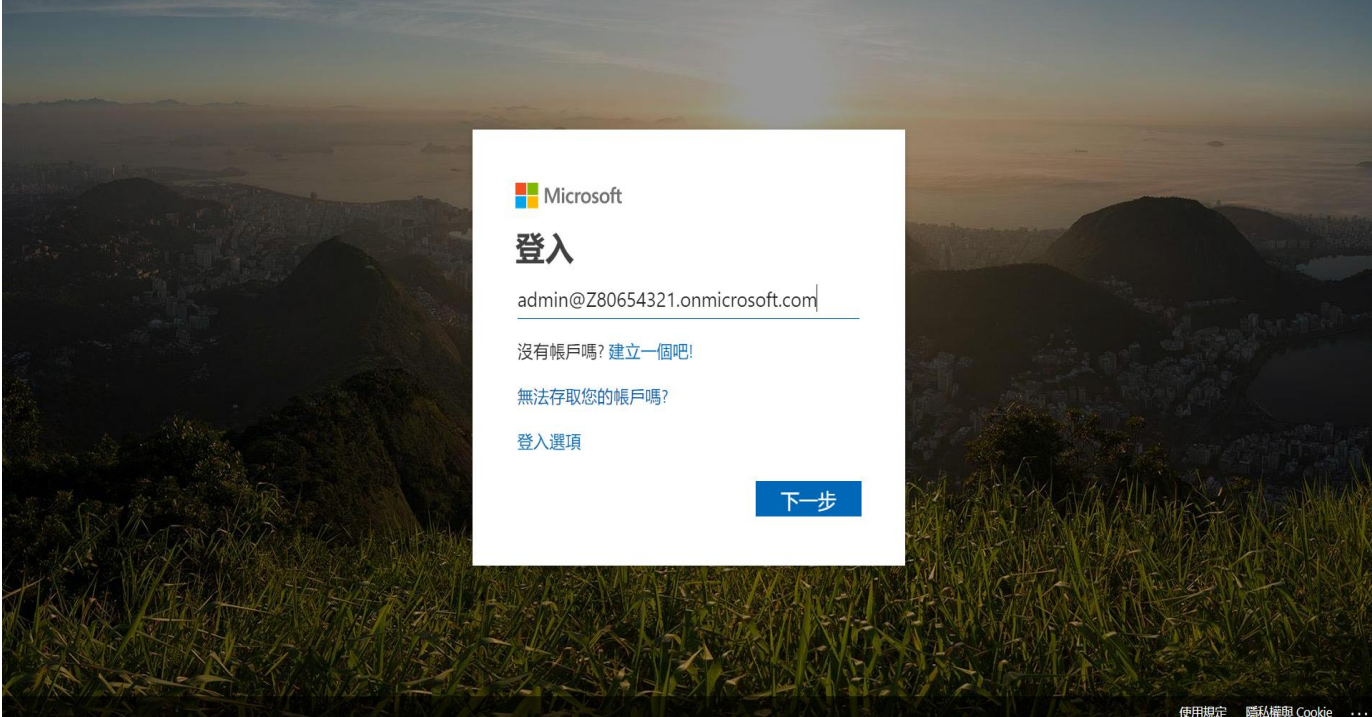

## ZERUNE | 雩 壹 科 技 | ZERO ONE TECH. CO., LTD

## 並且於登入後,重新設定個人的密碼,取代掉之前系統所配發的臨時密碼

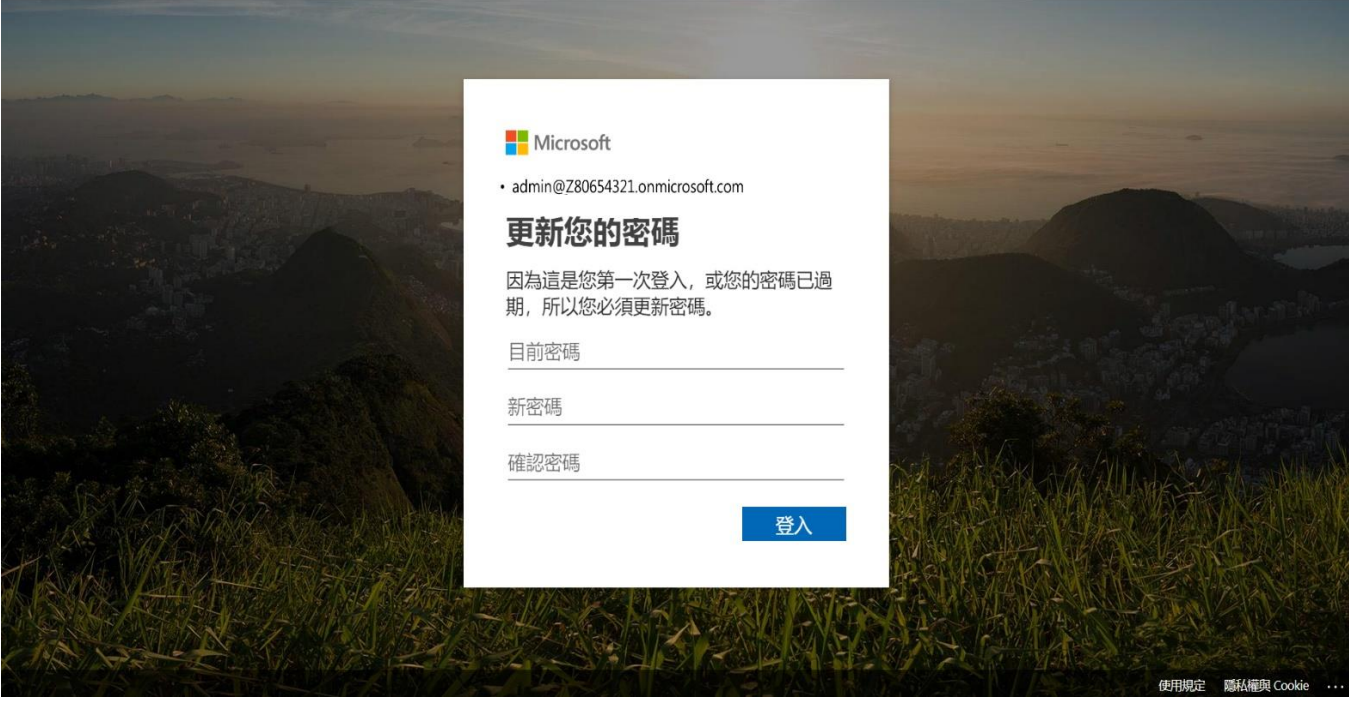

修改完成後,就可以登入 Office365 主畫面後,並點選【系統管理】以進入管理介面

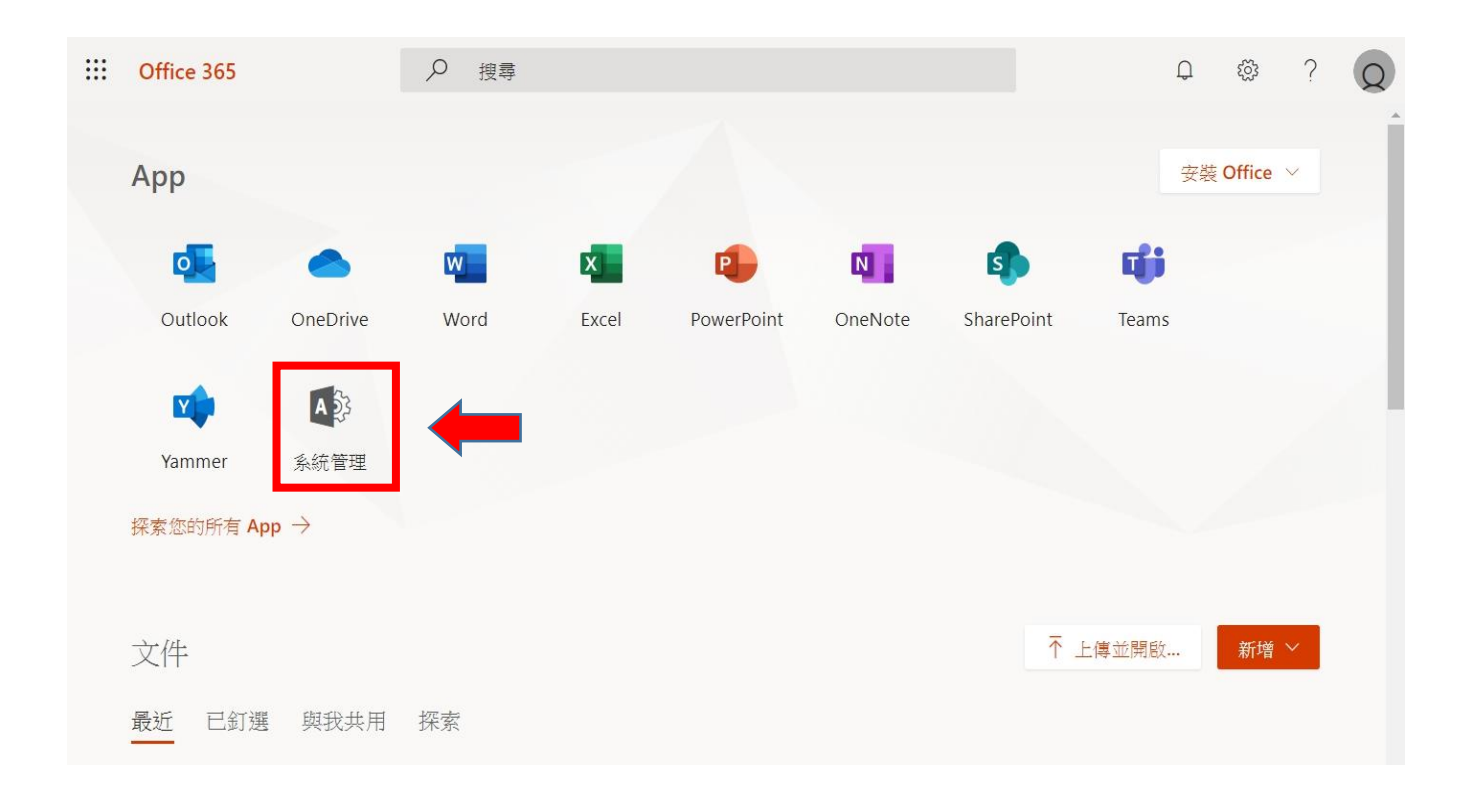

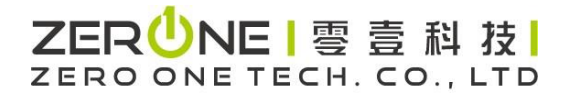

## 2:新增網域

<span id="page-5-0"></span><https://docs.microsoft.com/zh-tw/office365/admin/setup/add-domain?view=o365-worldwide>

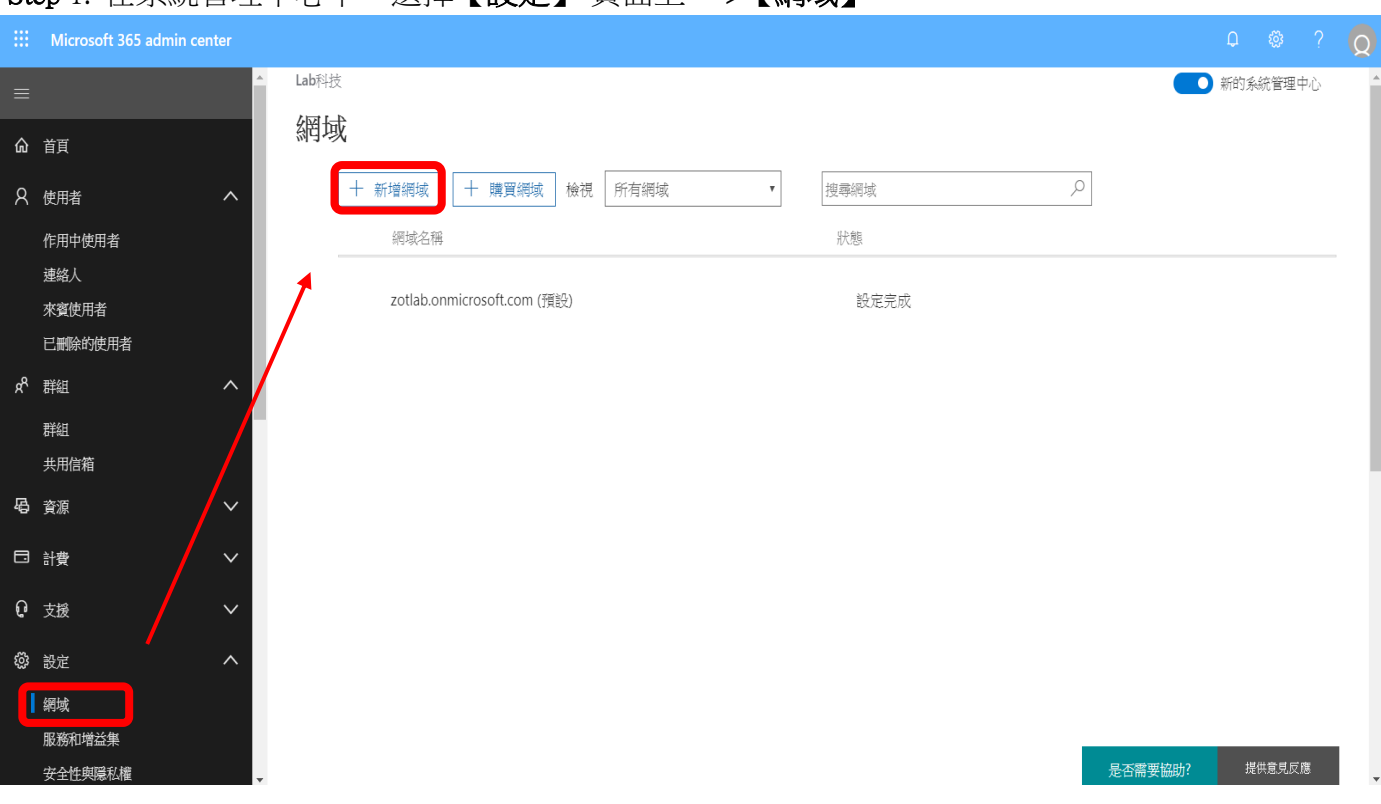

## Step 1. 在系統管理中心中,選擇【設定】 百面上, >【網域】。

### Step 2.選擇【新增網域】。輸入您想要新增,然後選擇【下一步】的網域名稱。

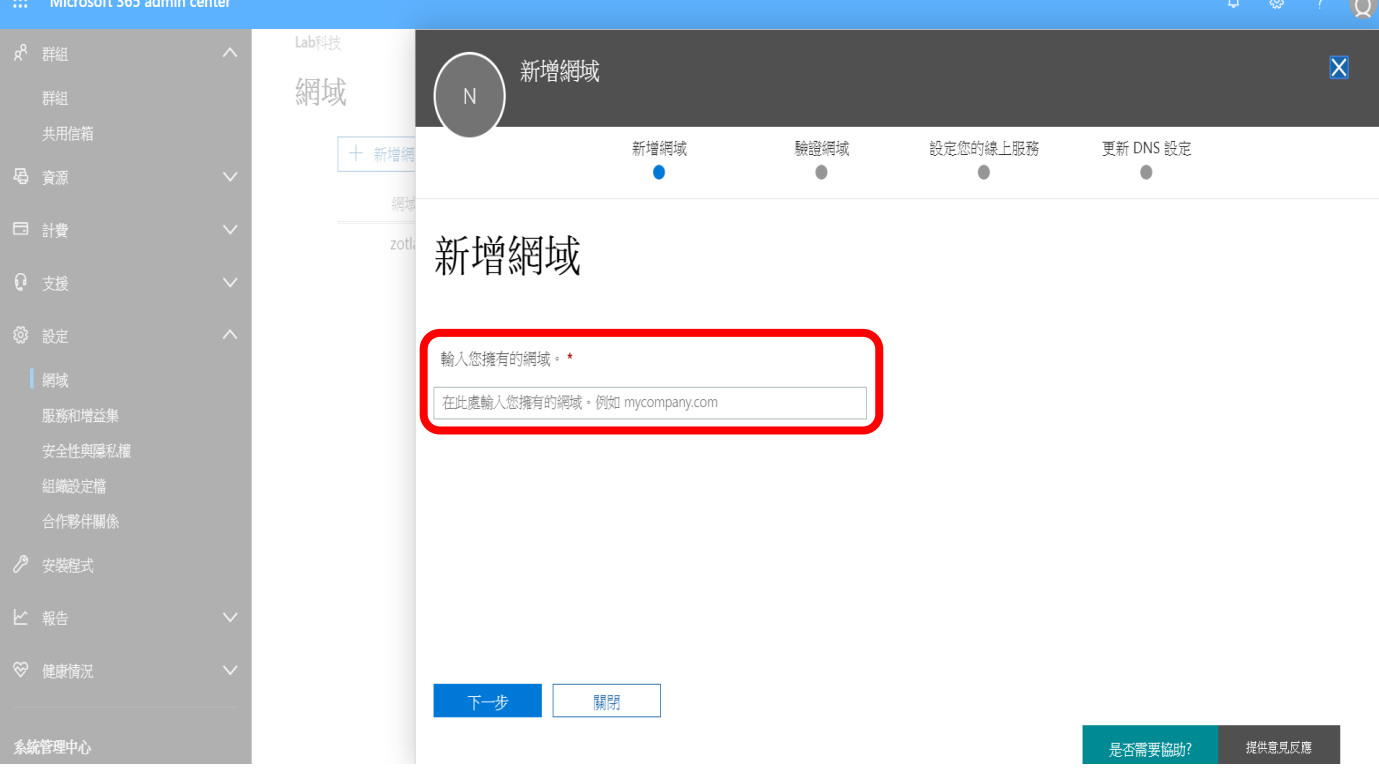

#### Step 3. 選擇您要驗證您擁有該網域的方式。

二選一來操作 a:驗證電子郵件, b:改為新增TXT紀錄

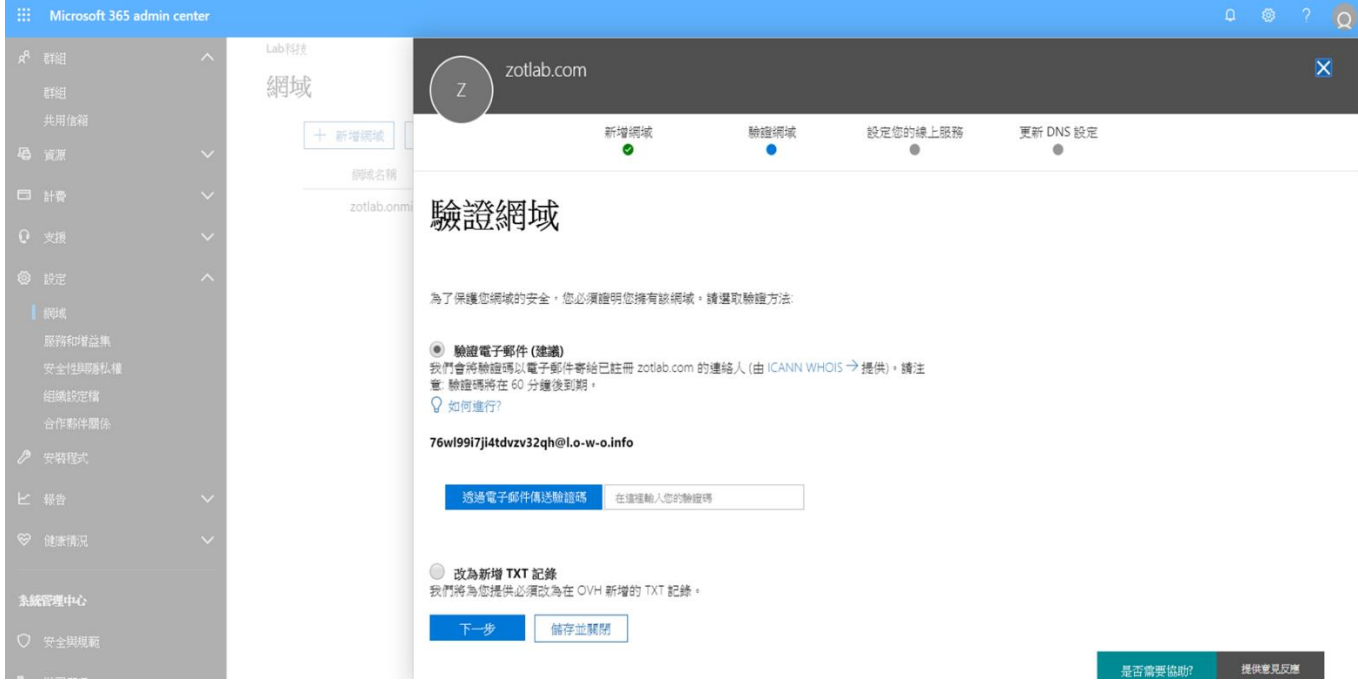

a:驗證電子郵件

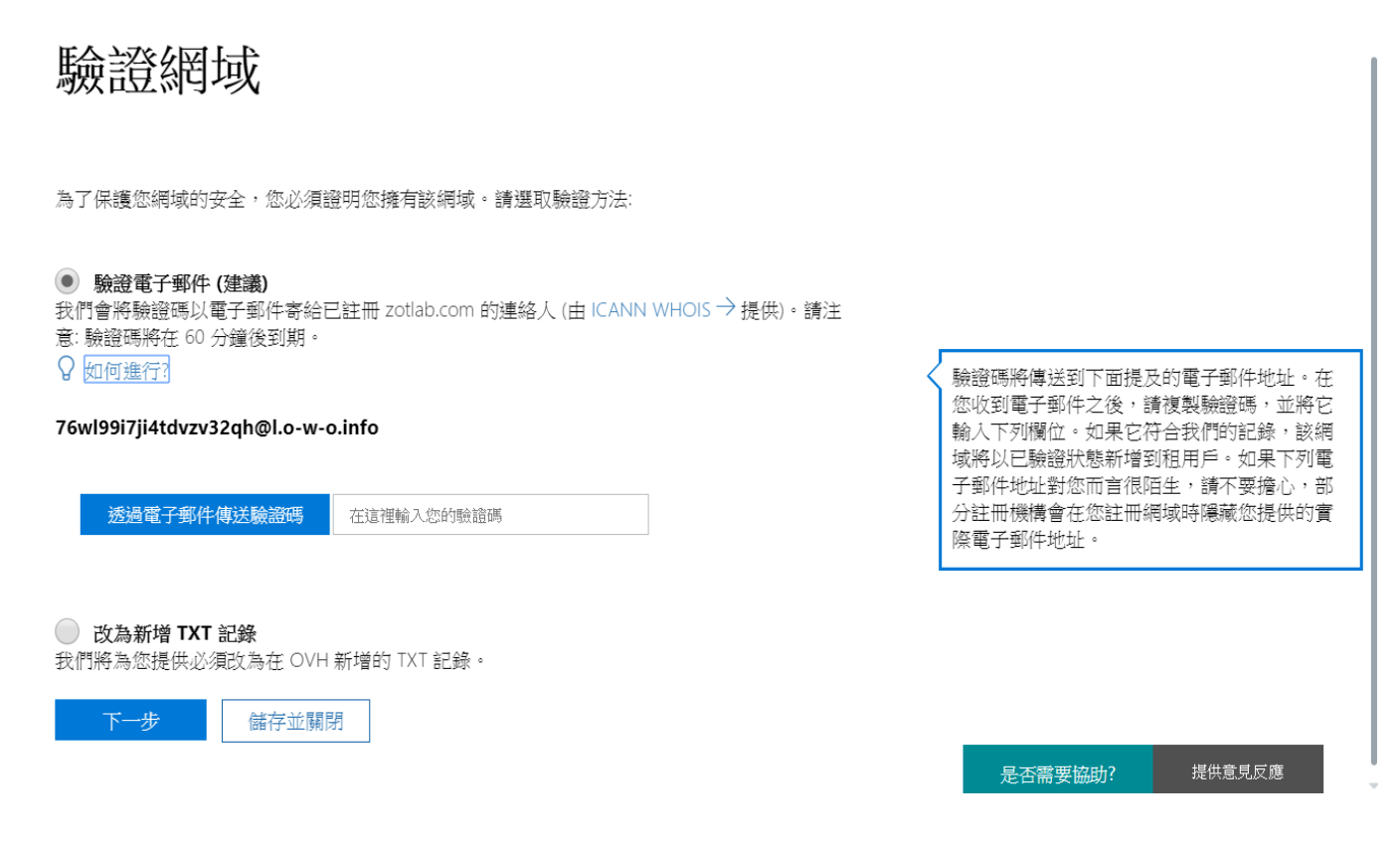

# 

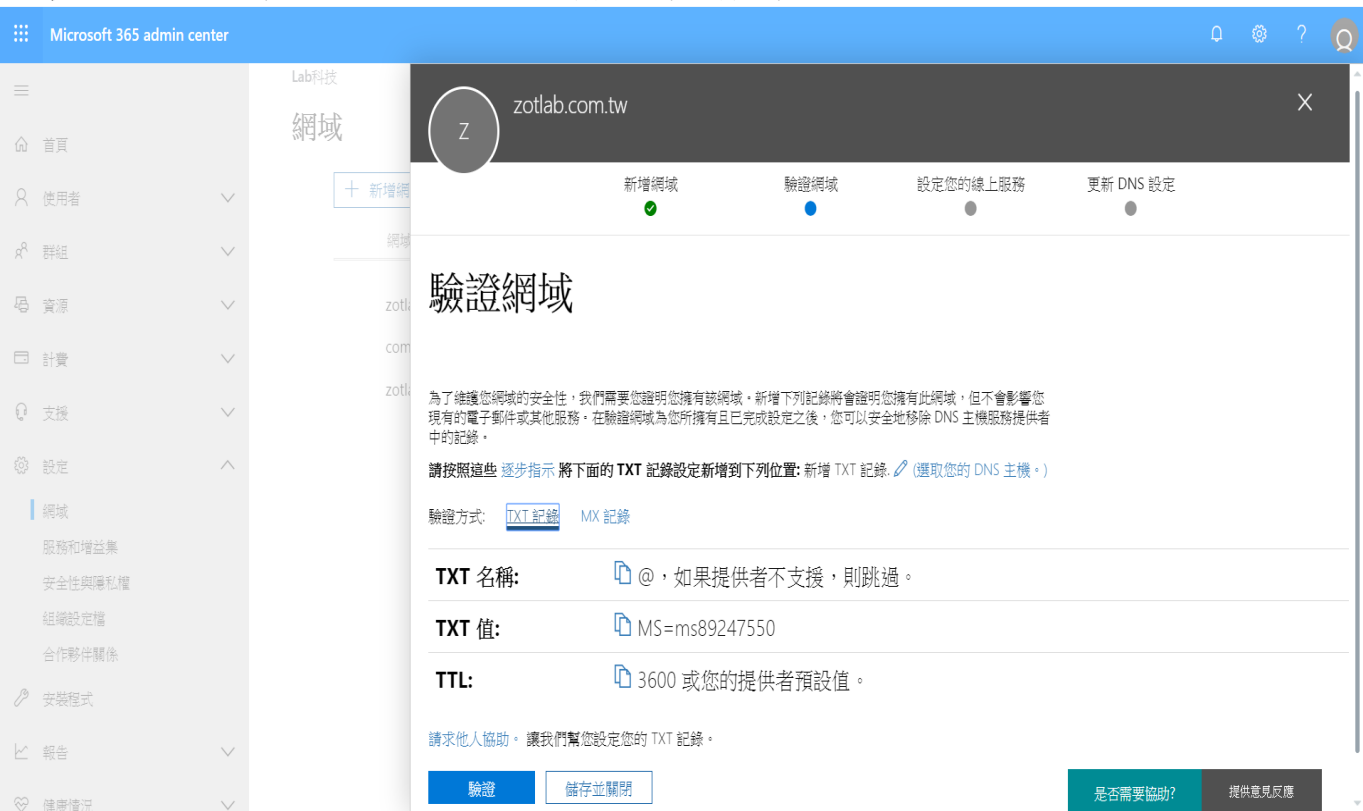

### b:使用 TXT 記錄來驗證您的網域,可能需要一段時間來驗證

註:因為是使用Azure DNS,這時候只要到你管理的DNS主機,把Office 365提示的設定訊息, 填入到DNS主機即可,一切都設定完成後,就可以開始驗證,驗證完成後刪除

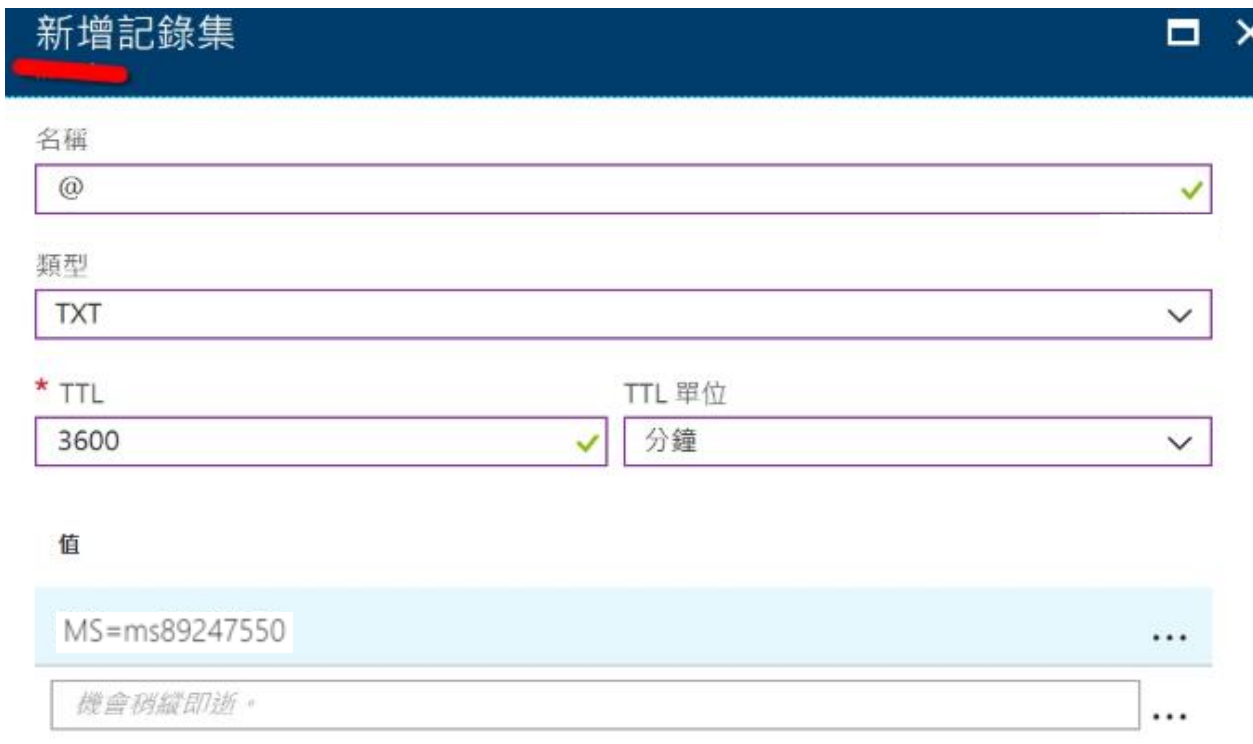

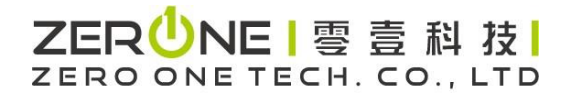

Step 4.驗證過後,就會出現下圖,需要把Office 365所需要的服務清單,設定到你的DNS主機上面, Office 365提供兩個方式。 a: 自動設定方案,b:全手動自己設定資訊到DNS主機中

## 設定您的線上服務

若要設定您的線上服務,您必須將一或多個 DNS 記錄新增至您的主機。 什麼是 DNS 記錄?

#### 為我設定我的線上服務。(建議選項)

接下來,您必須更新您的名稱伺服器 DNS 記錄,以便讓 Office 365 能夠以您的名義設定其他線上服務。

#### ● 我將管理自己的 DNS 記錄。

我們將提供一份 DNS 記錄清單給您,您必須在 DNS 主機服務提供者中將此 DNS 記錄清單新增到您的網域中。

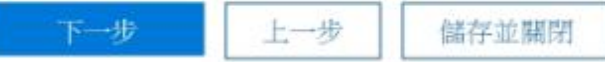

我們選擇方式 b來進行操作說明 b.手動新增您自己的 DNS 記錄,您會看到您要新增至您的註冊機構網站, 以設定您的網域的所有記錄的頁面。

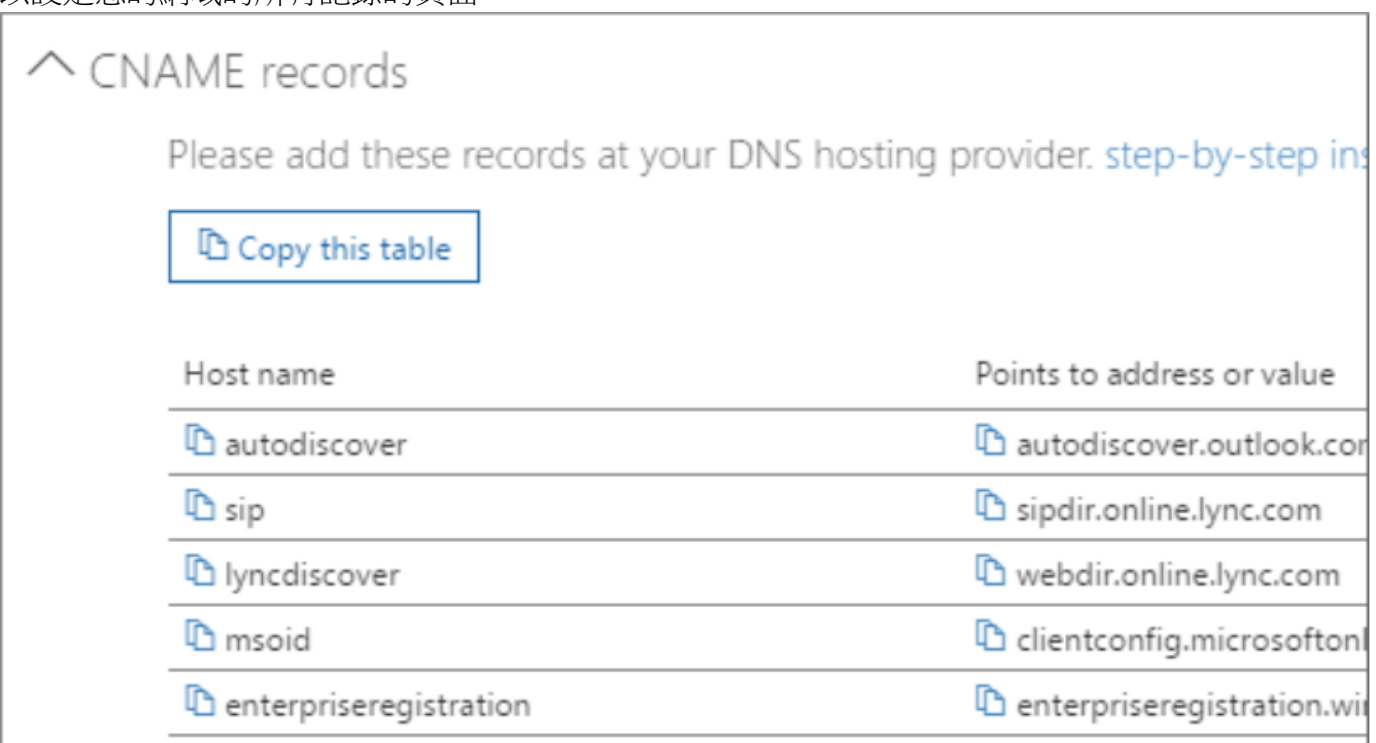

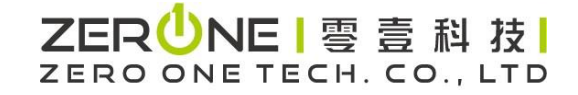

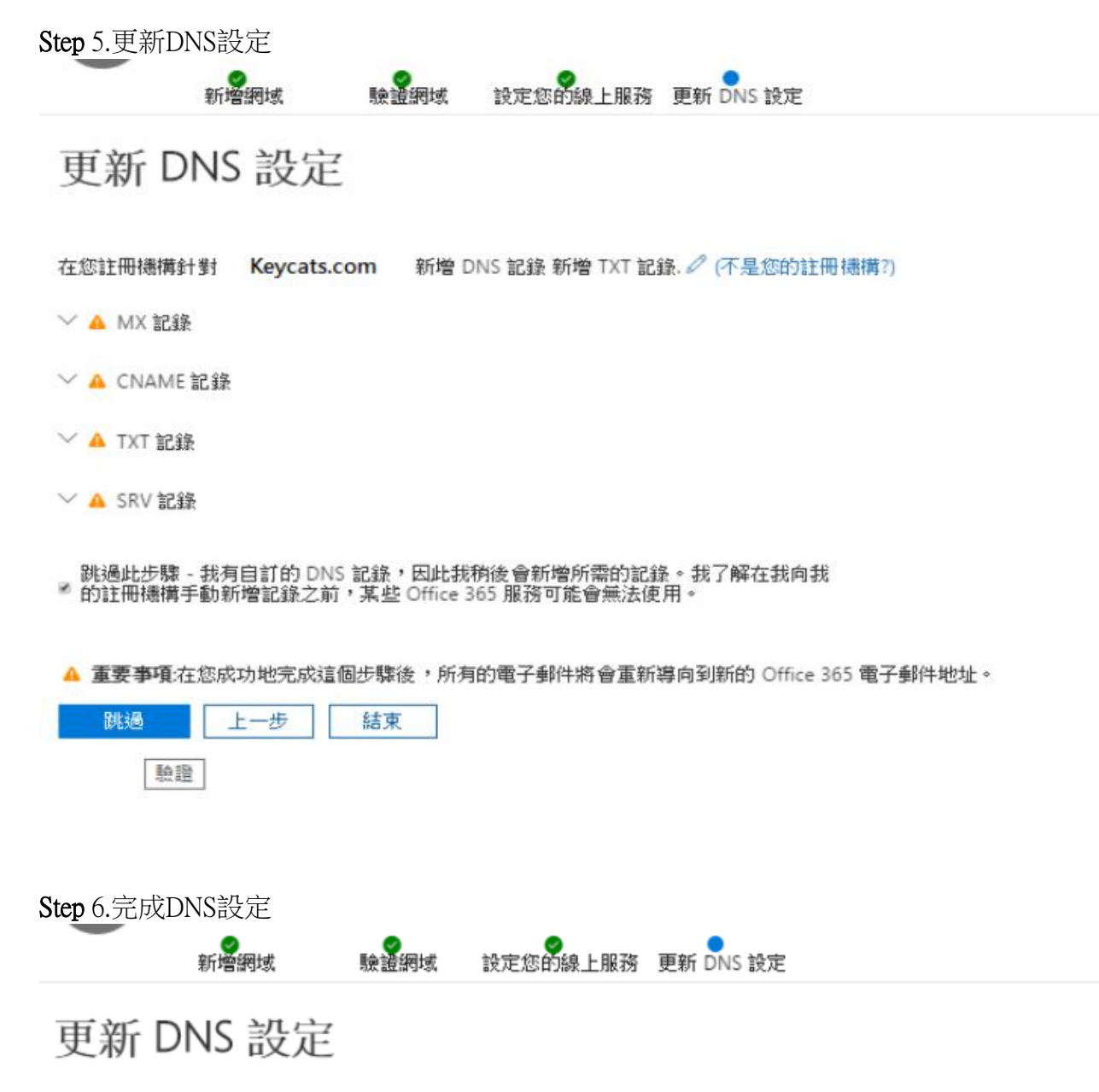

恭喜!您的網域和電子郵件地址已全部設定完成。

。<br>已新增此網域! 對於此網域,任何已跳過的 DNS 記錄都會被顯示為錯誤。請記住,當 DNS 記錄不正確或遺失時,此網域的使用者將<br>無法使用某些 Office 365 服務。

完成

## 3:新增使用者(二選一)

<span id="page-10-0"></span><https://docs.microsoft.com/zh-tw/office365/admin/add-users/add-users?view=o365-worldwide> 以下步驟在新增使用者中會有授權程序,如需另外授權請參考附錄2註解

## a-1.個別新增

Step 1. 進入系統管理員介面

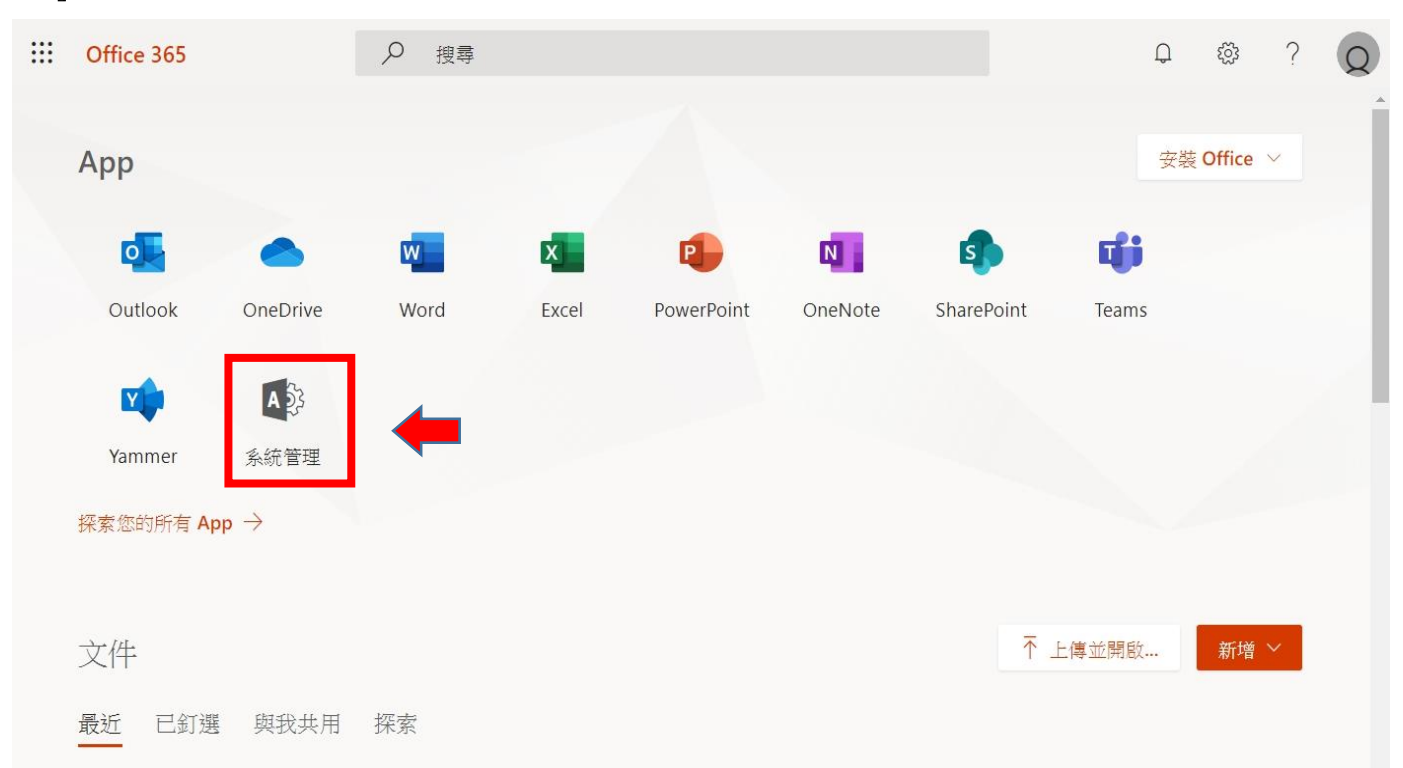

## Step 2. 在使用者中的【作用中使用者】點選【新增使用者】

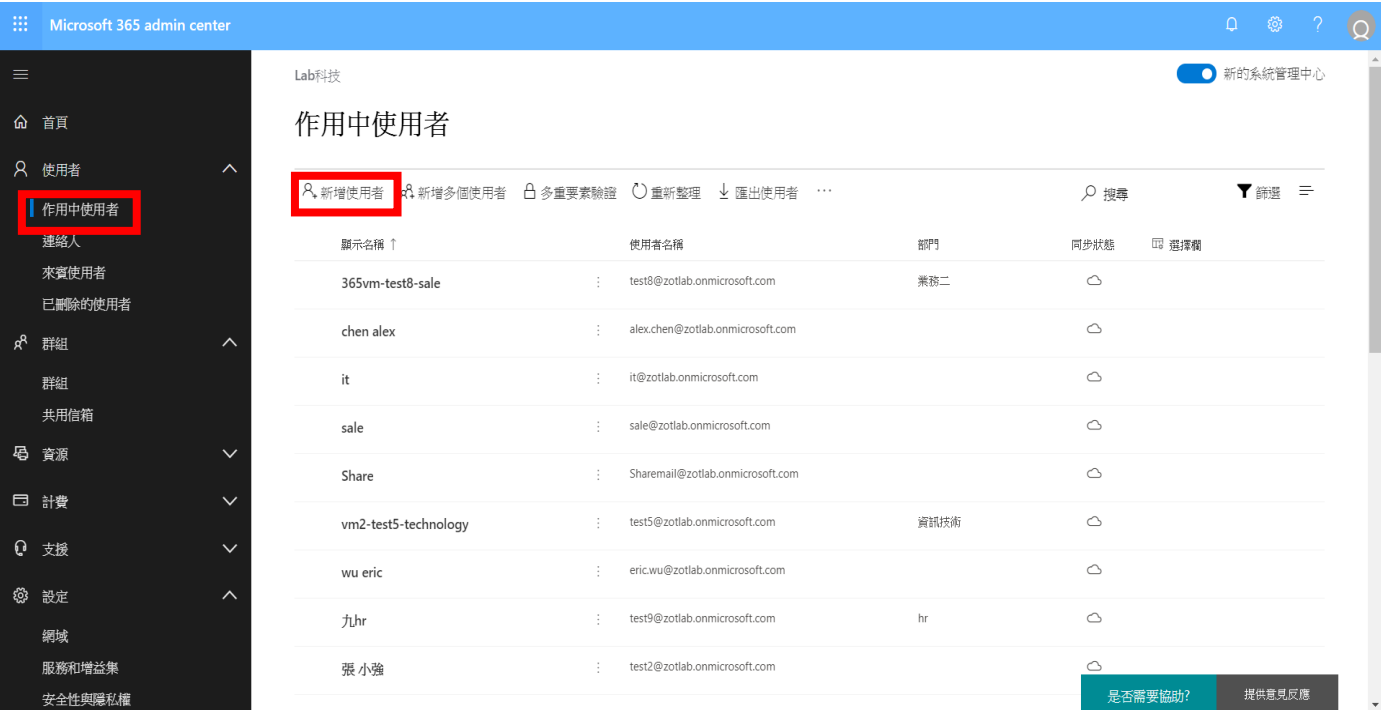

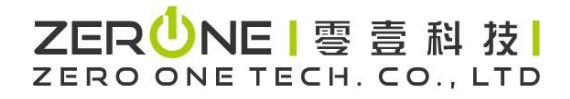

#### Step 3. 設定基本資料

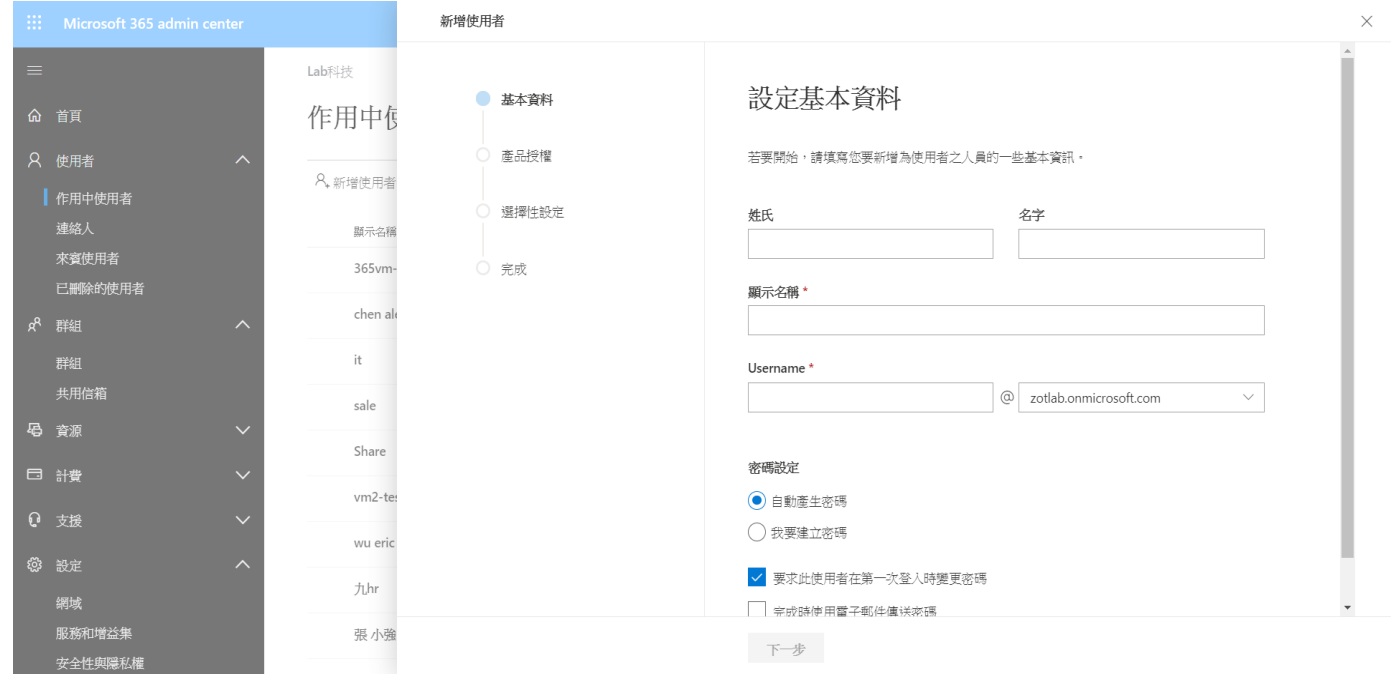

### Step 4. 指派產品授權(如要另外指定授權參考附錄b)

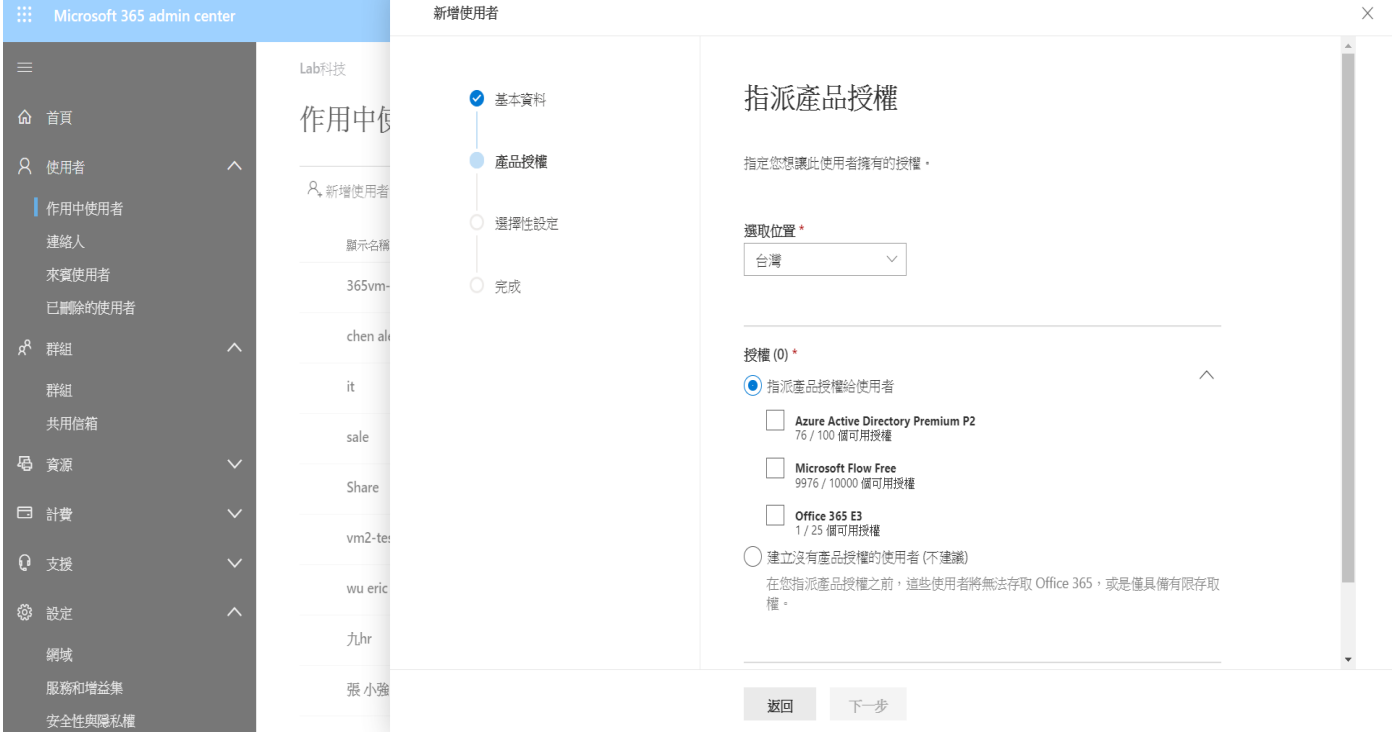

# 

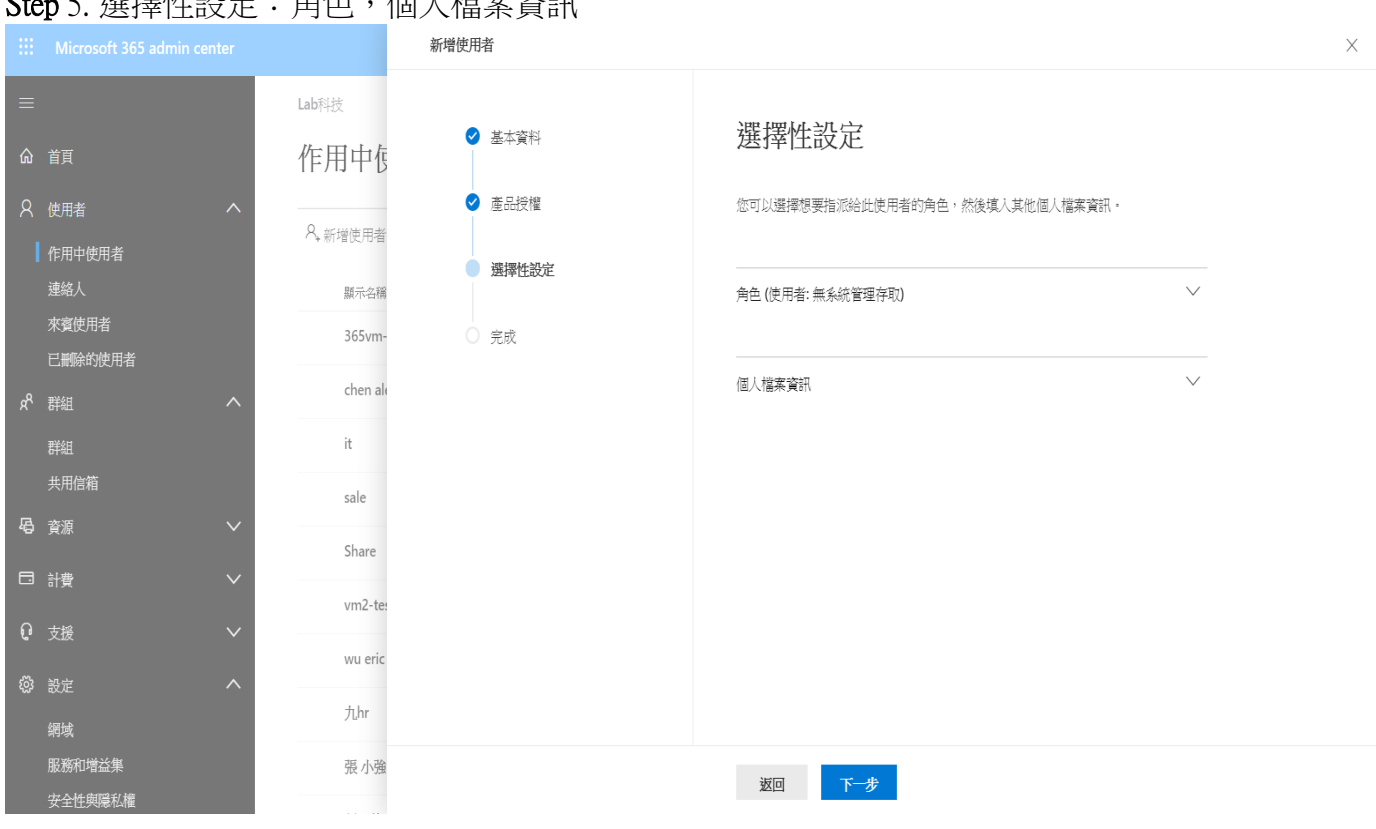

## Step 6. 角色設定,預設是使用者,如需更改請參考附錄1註解

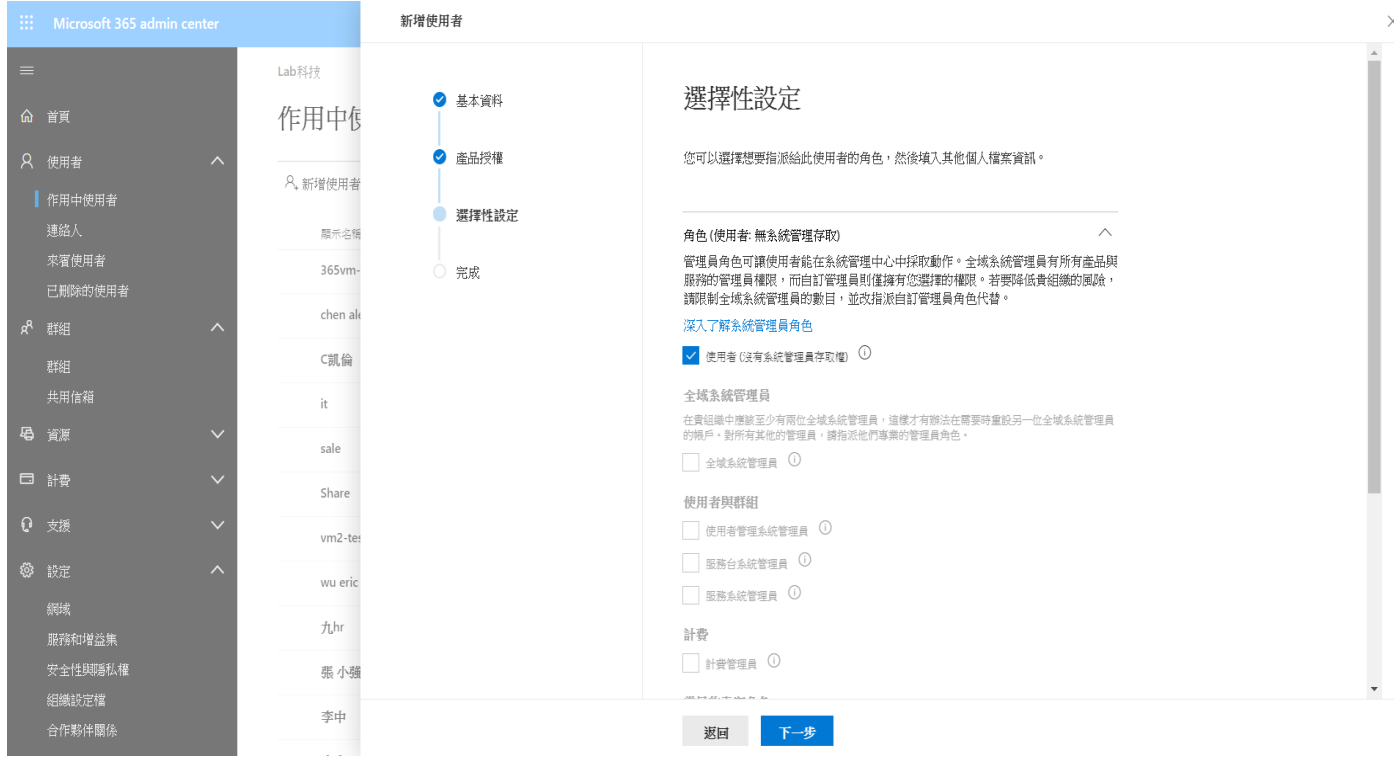

## Step 5. 選擇性設定:角色,個人檔案資訊

## ZER UNE | 雲 壹 科 技 | ZERO ONE TECH. CO., LTD

#### Step 7. 設定個人檔案資訊 新增使用者 Lab科技 個人構築資訊 ● 基本資料 作用中怎 ● 産品授権 工作設定檔 A. 新增使用者 ● 選擇性設定 顯示名和 師門 來賓使用者<br>已刪除的使用者 365vm ○ 完成 Office 辦公室電話 chen al  $\mathbf{it}$ 行動電話 傳真聯碼 sale Share 俄道地址  $vm2-te$ wu erio 场市 州省  $f$ thr 張小嶺 服務和増益集<br>安全性興隠私權 郵遞區號 國家或地區 張凯倫 <ユーン、<br>組織設定権 李中 返回 下一步

### Step 8. 檢閱設定

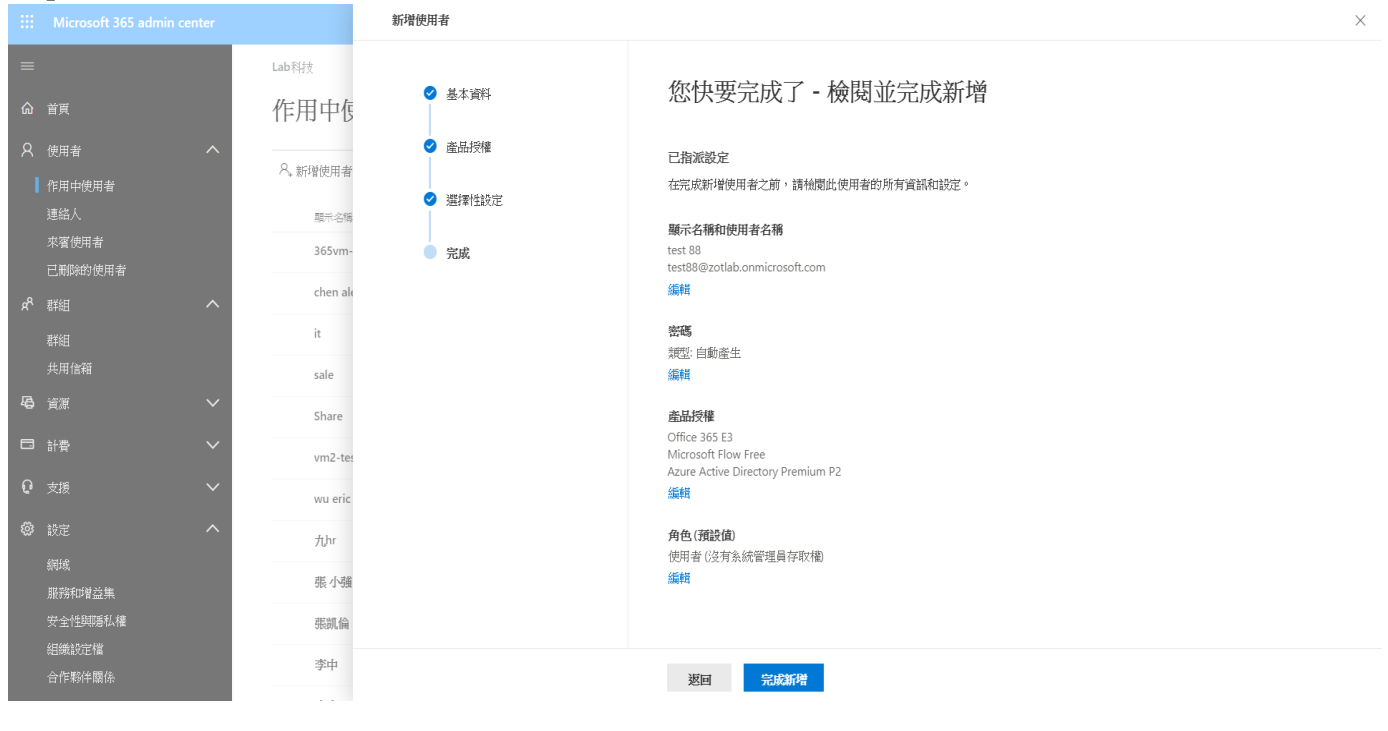

## ZER<sup>U</sup>NE | 雲 壹 科 技 | ZERO ONE TECH. CO., LTD

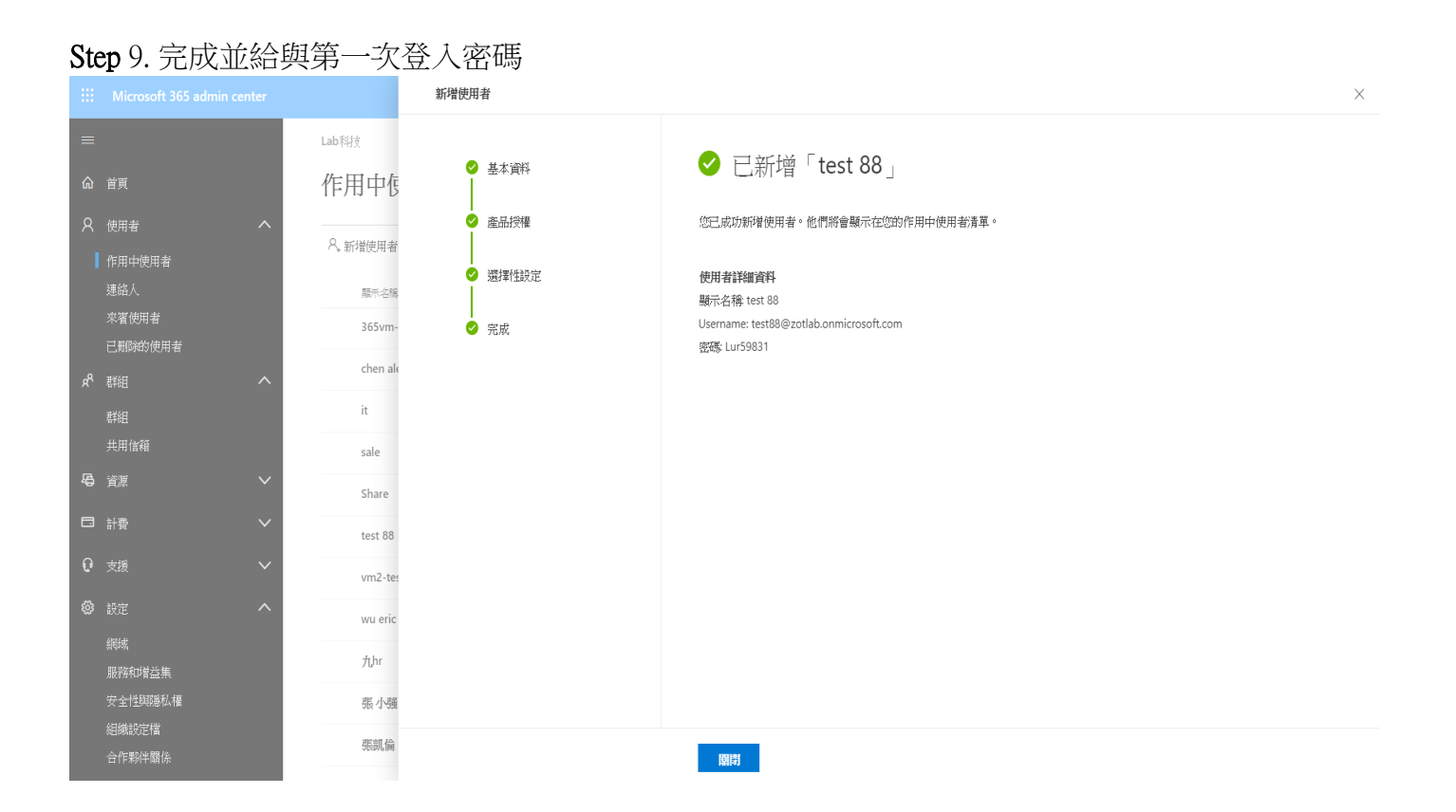

## a-2.試算表匯入多個使用者

### <https://docs.microsoft.com/zh-tw/office365/enterprise/add-several-users-at-the-same-time> Step 1. 在【作用中使用者】選【新增多個使用者】

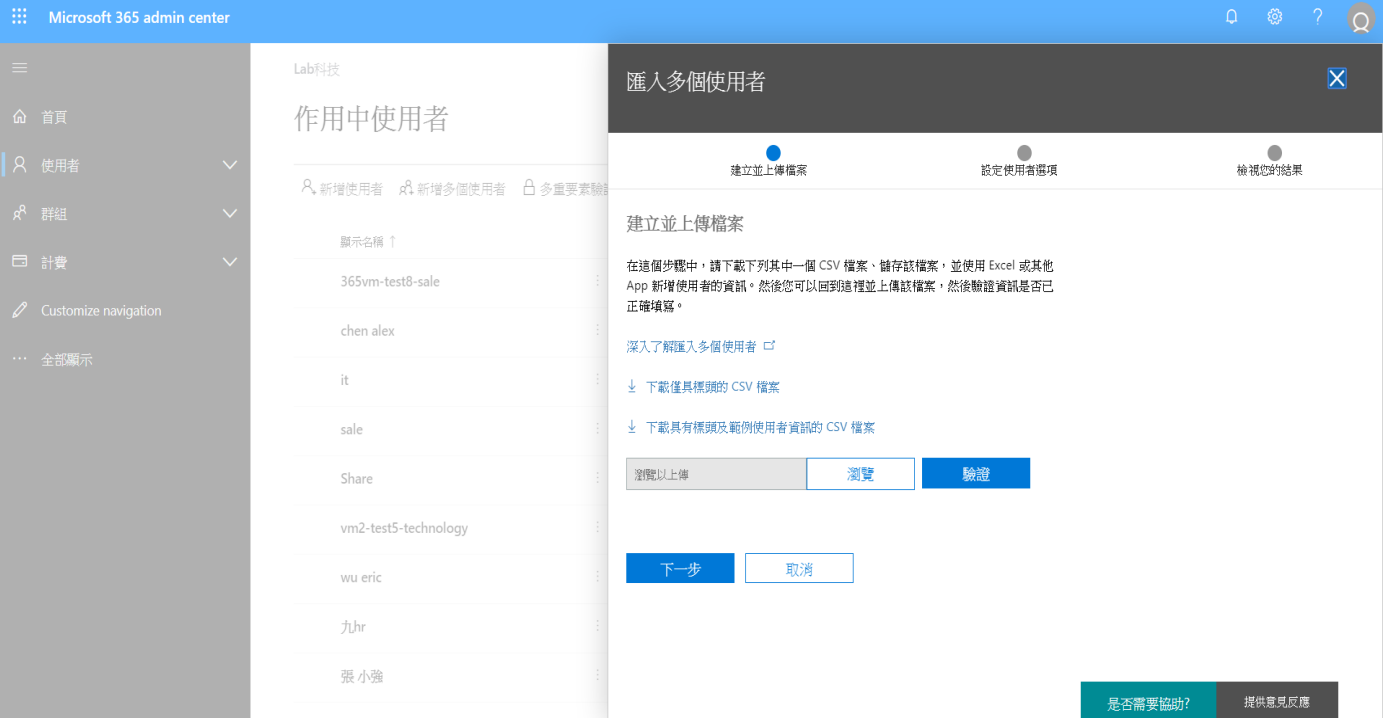

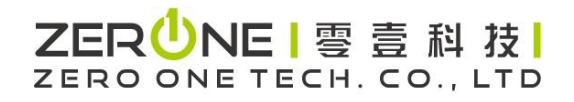

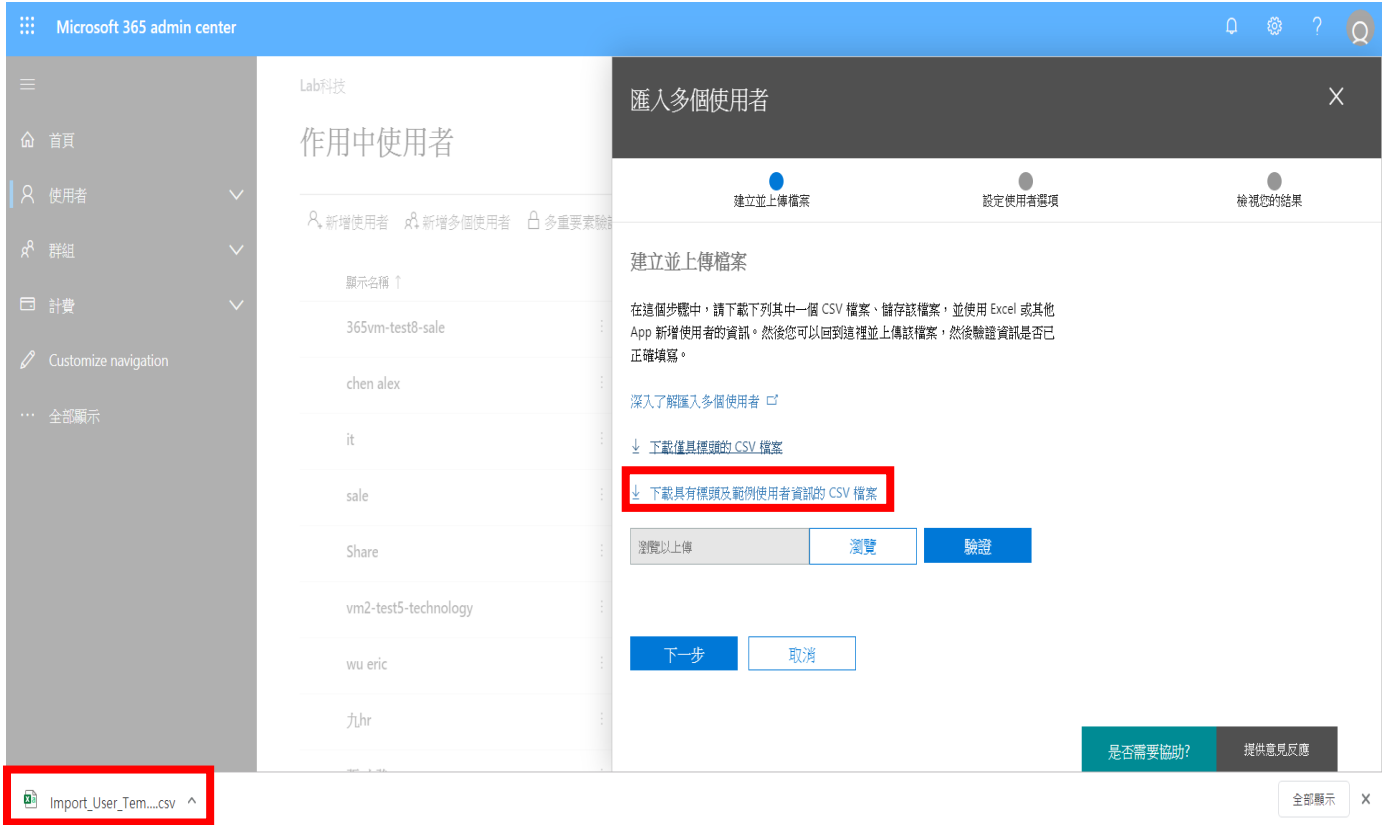

Step 2. 下載CSV檔案:具有標頭檔案或範例使用者資訊檔案

### Step 3. 填寫並更改具有標頭檔案範例

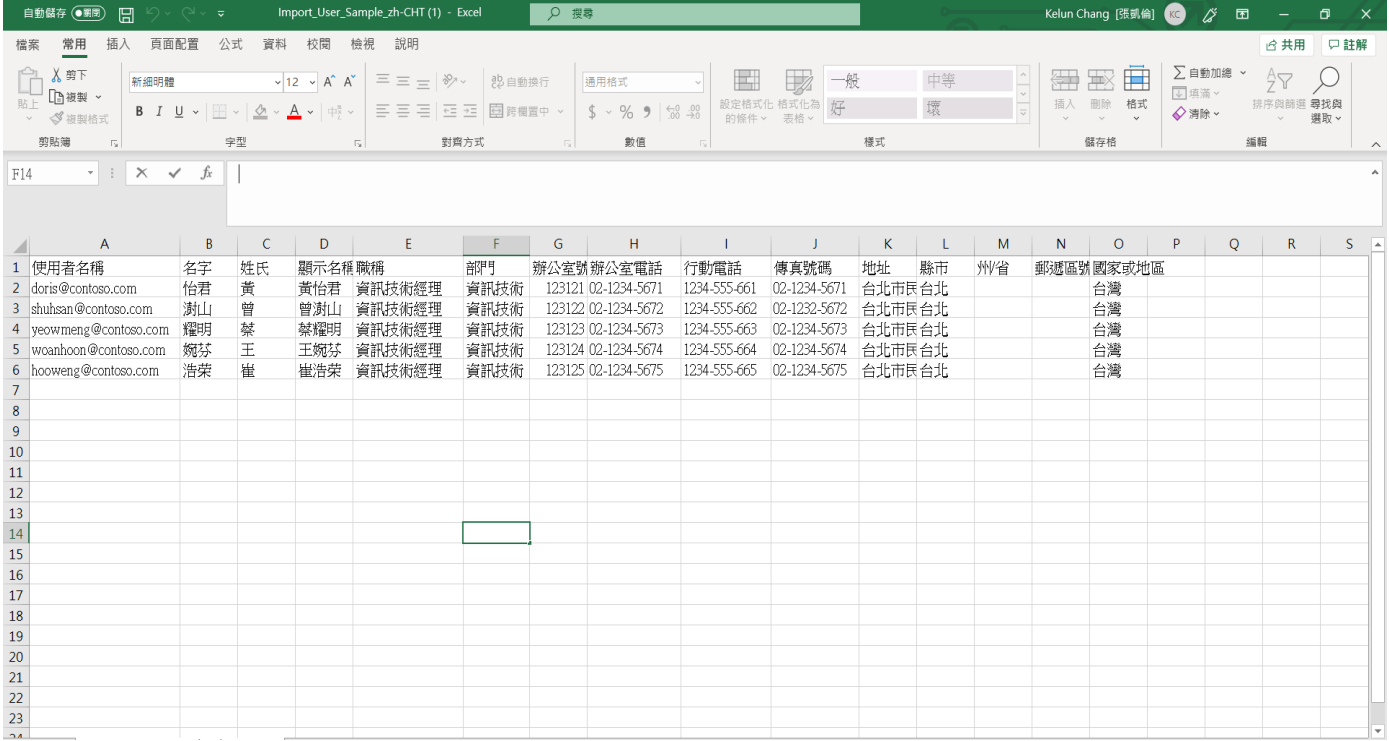

# 

## Step 4. 點選【瀏覽】將編寫好CSV檔案上傳

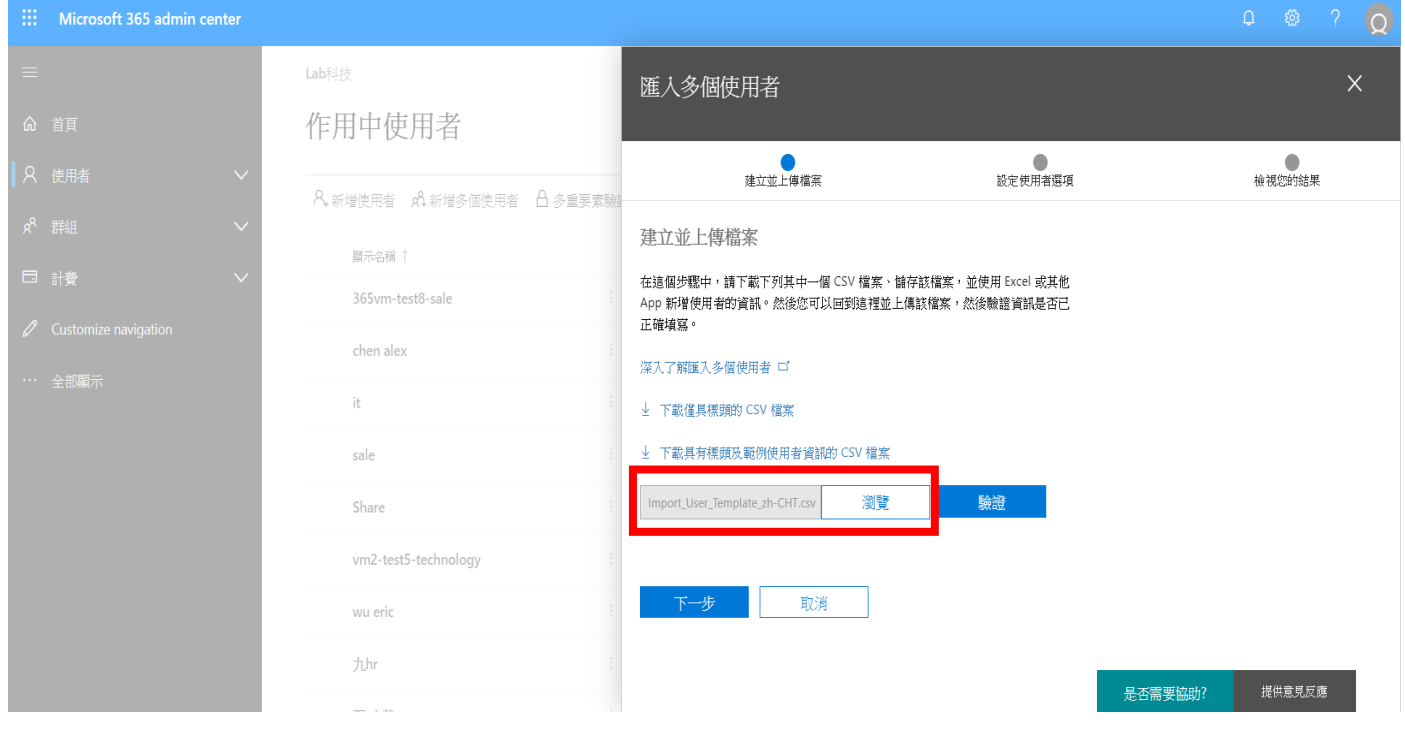

## Step 5. 驗證

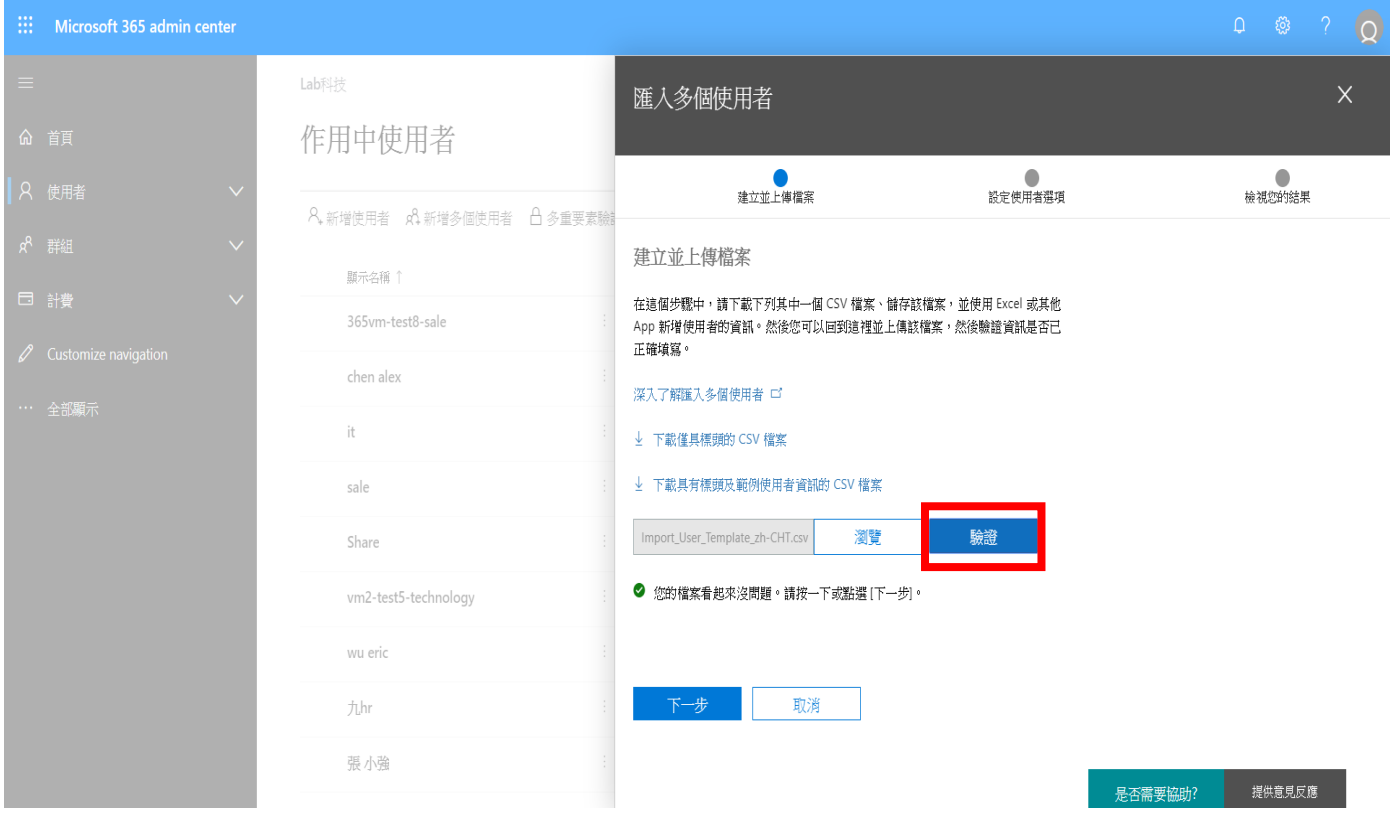

# 

## Step 6. 指派產品授權

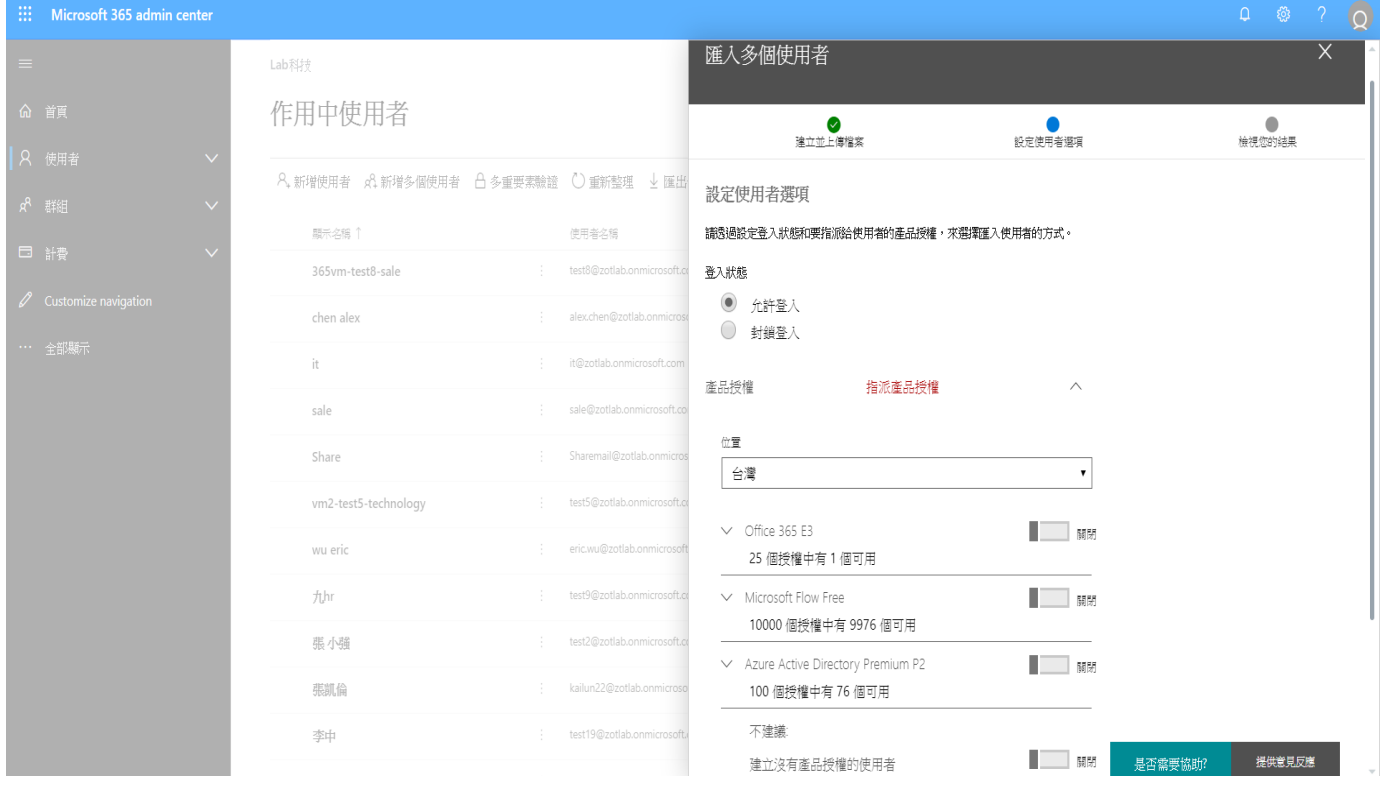

## Step 7. 指定電子信箱檢視結果

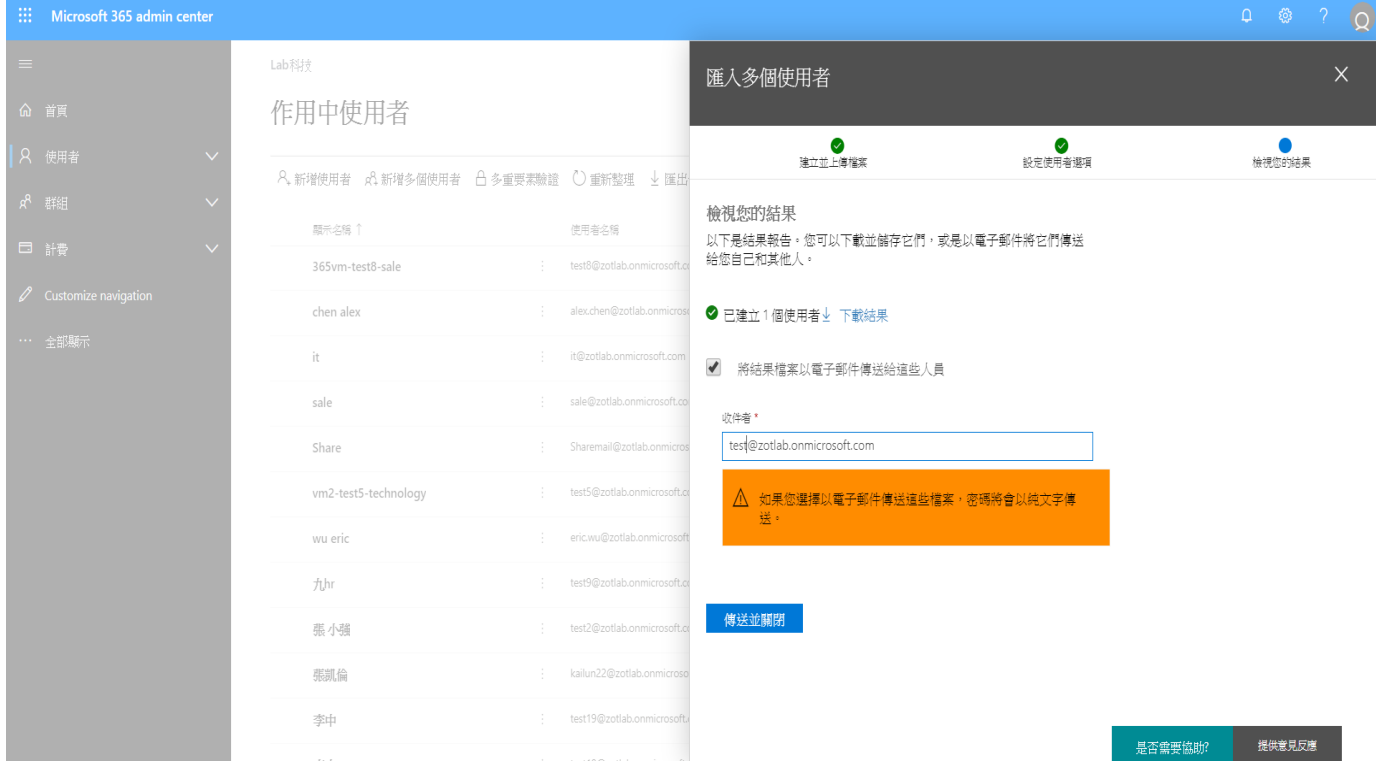

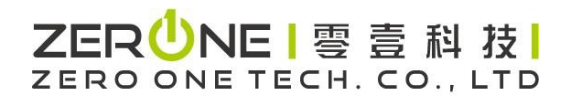

## Step 8. 設定完成,到信箱檢視結果

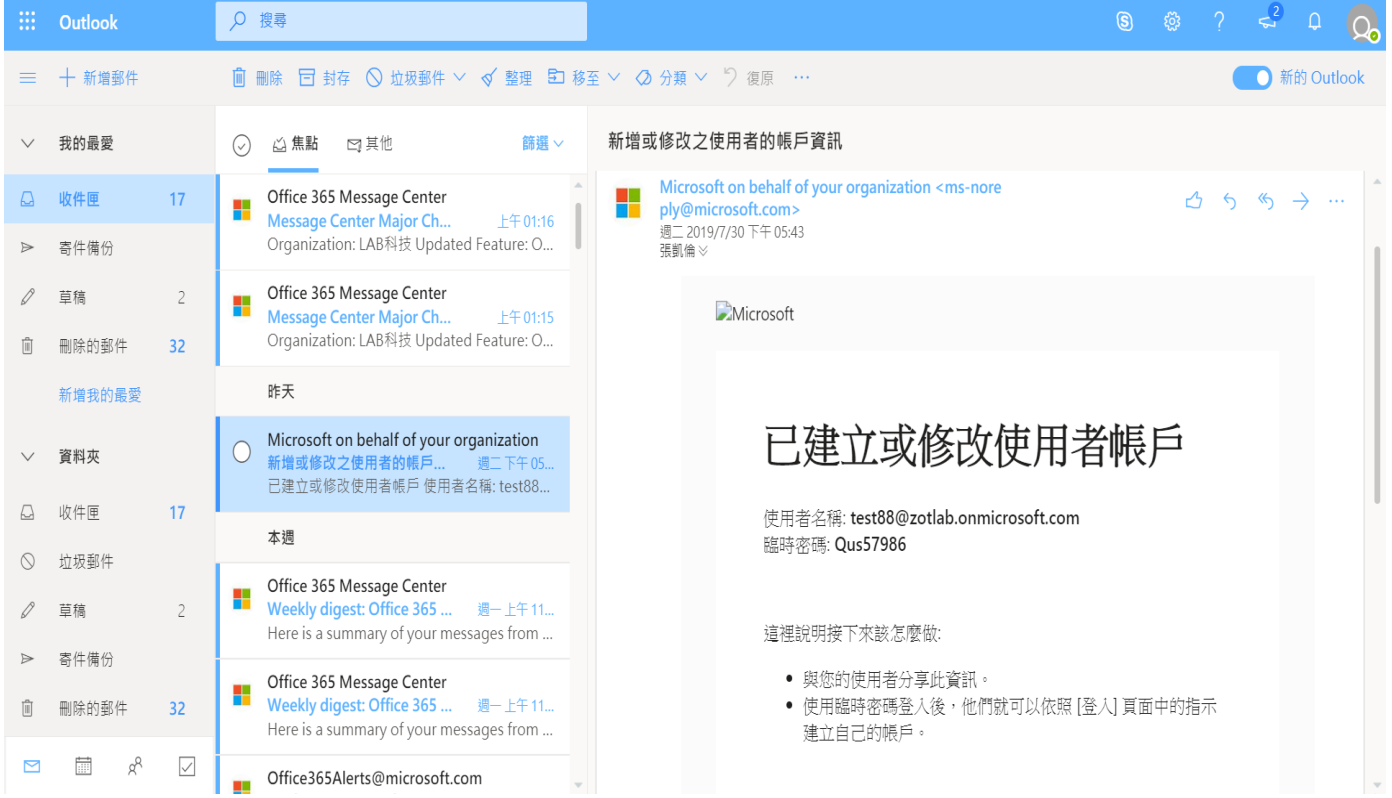

# 

## 4:使用介面(管理員與一般使用者)

<span id="page-19-0"></span>User登入網址: [https:portal.office.com](https://login.microsoftonline.com/common/oauth2/authorize?client_id=00000006-0000-0ff1-ce00-000000000000&response_mode=form_post&response_type=code+id_token&scope=openid+profile&state=OpenIdConnect.AuthenticationProperties%3dsSaDTtNd3SCPQpfNKKWGlrtLiKQtA1HFDVIRPgN41LWEB3e0TIoBRTeMV1boB4gJBXnZawJwt6v0BBCWAKAnR-pCc6_FwFoFrUe37Iue5I4JdJZvmVvL6shQEaKkkqq_CsL8eyA-3I0MD6EnkvuO11HOFXr9RPyIcrLrjKg3utc&nonce=637014311011122676.ZTk5Y2M4MTItMTc5NC00NmRmLWJiYzItZDEzZDYxMWRkMjFiODJmNTljZjAtMjdkMy00MDA2LWI3NDUtN2NiZDNmNjA1ZmRj&redirect_uri=https%3a%2f%2fportal.office.com%2flanding&ui_locales=zh-TW&mkt=zh-TW&client-request-id=829d6cf3-643c-470e-b935-21108fbefdff&sso_reload=true) a.系統管理員介面

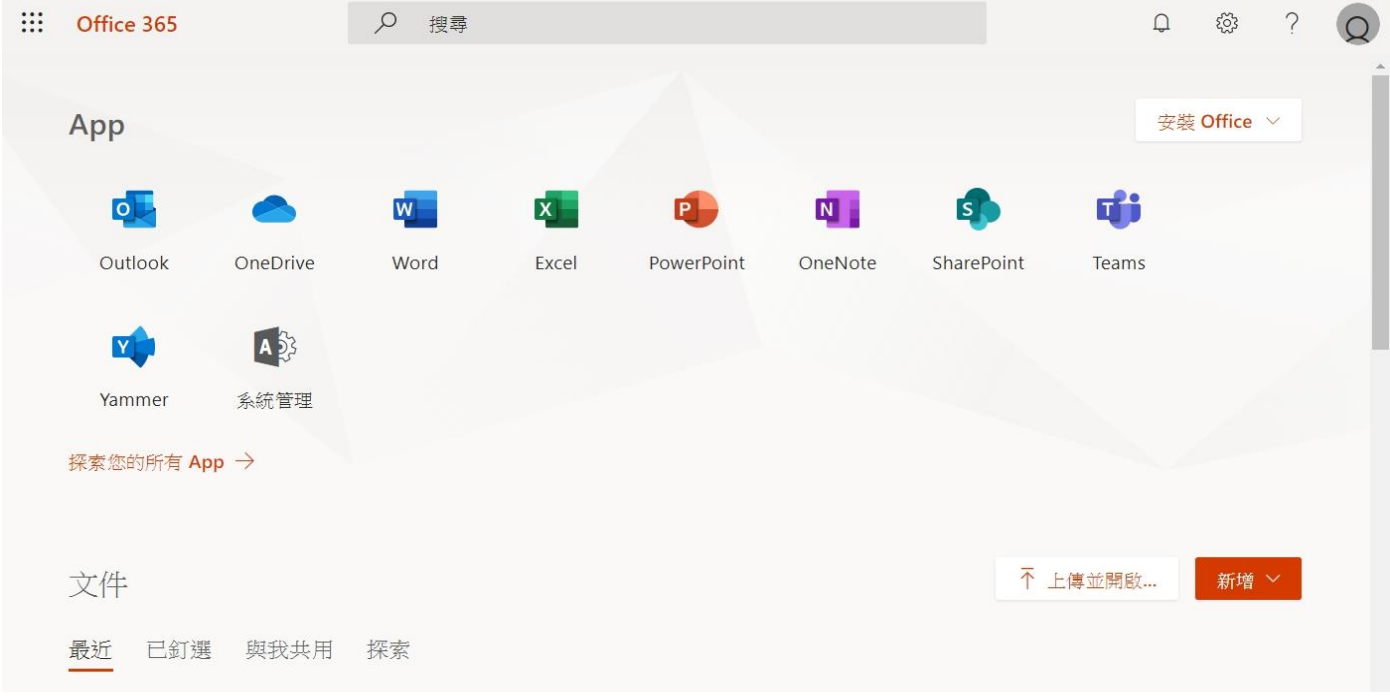

## 系統管理員後台介面

<https://docs.microsoft.com/zh-tw/office365/admin/microsoft-365-admin-center-preview?view=o365-worldwide>

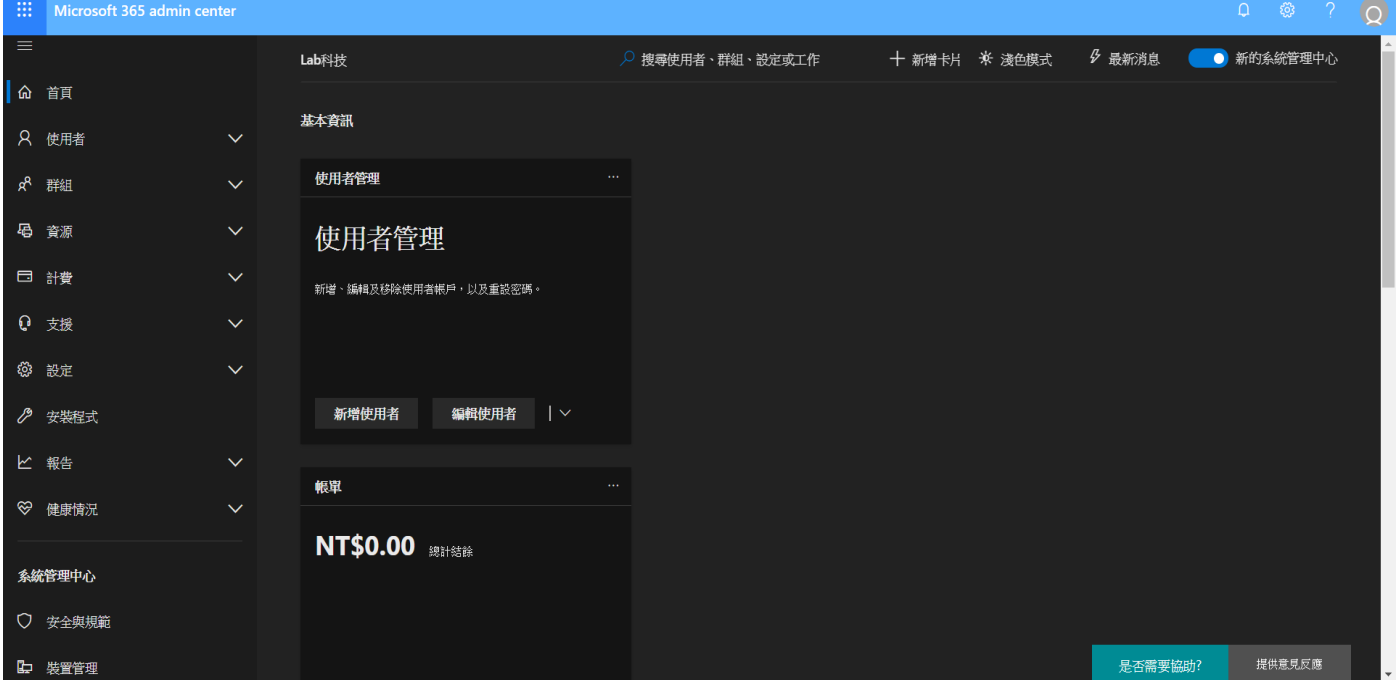

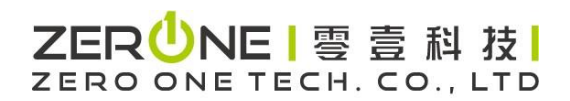

### 系統管理中心介面

[管理](https://docs.microsoft.com/zh-tw/office365/admin/manage/manage?view=o365-worldwide)[Office365https://docs.microsoft.com/zh-tw/office365/admin/manage/manage?view=o365-worldwide](https://docs.microsoft.com/zh-tw/office365/admin/manage/manage?view=o365-worldwide)

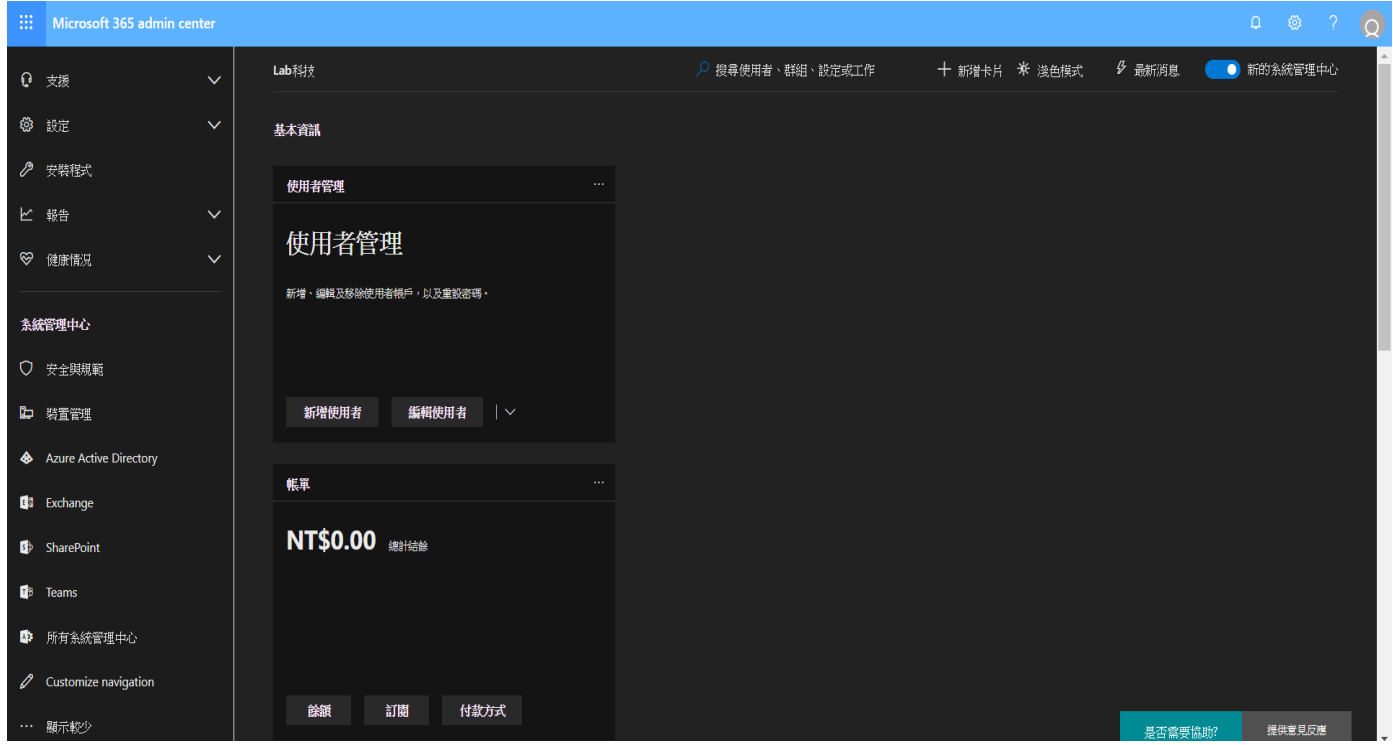

## b. 一般使用者介面

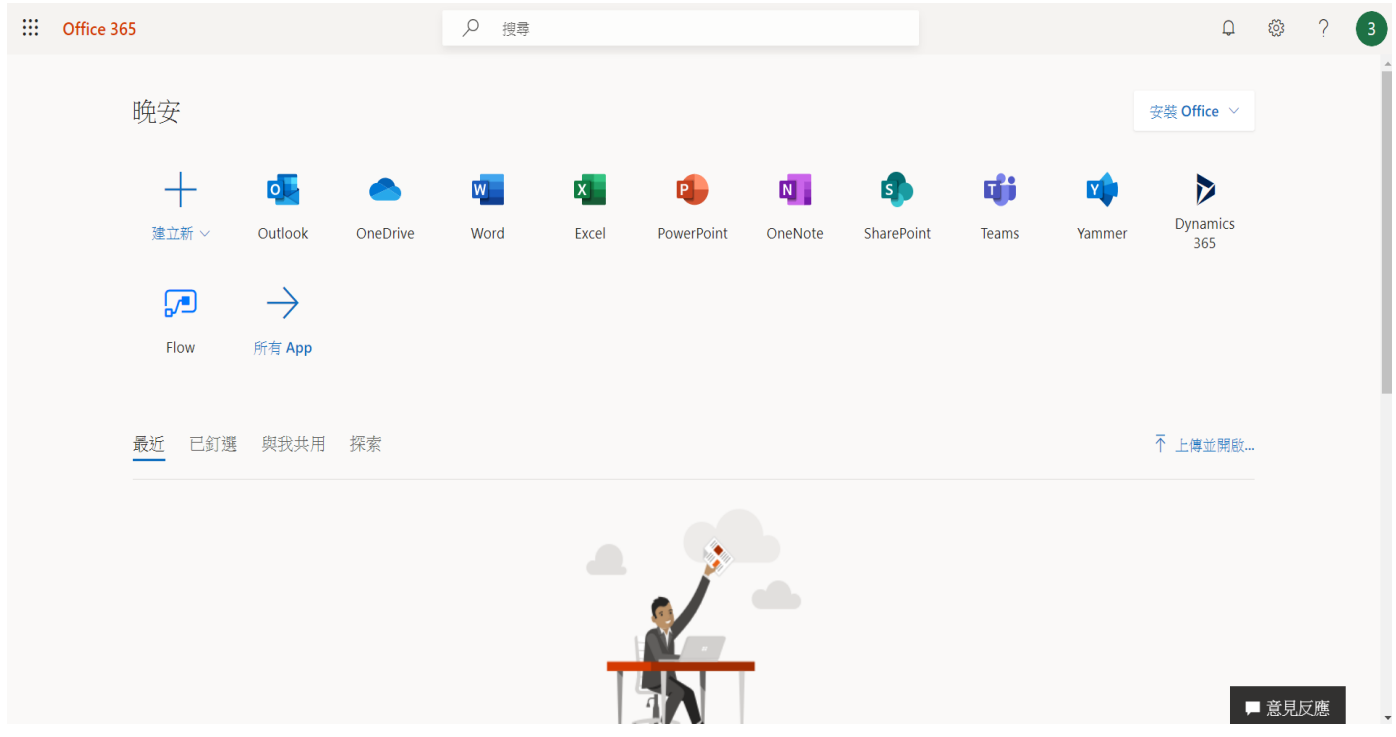

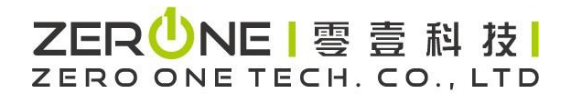

## <span id="page-21-0"></span>5:設定時間

Step 1. 點選右上角設定圖示,在語言與時區點選檢視全部

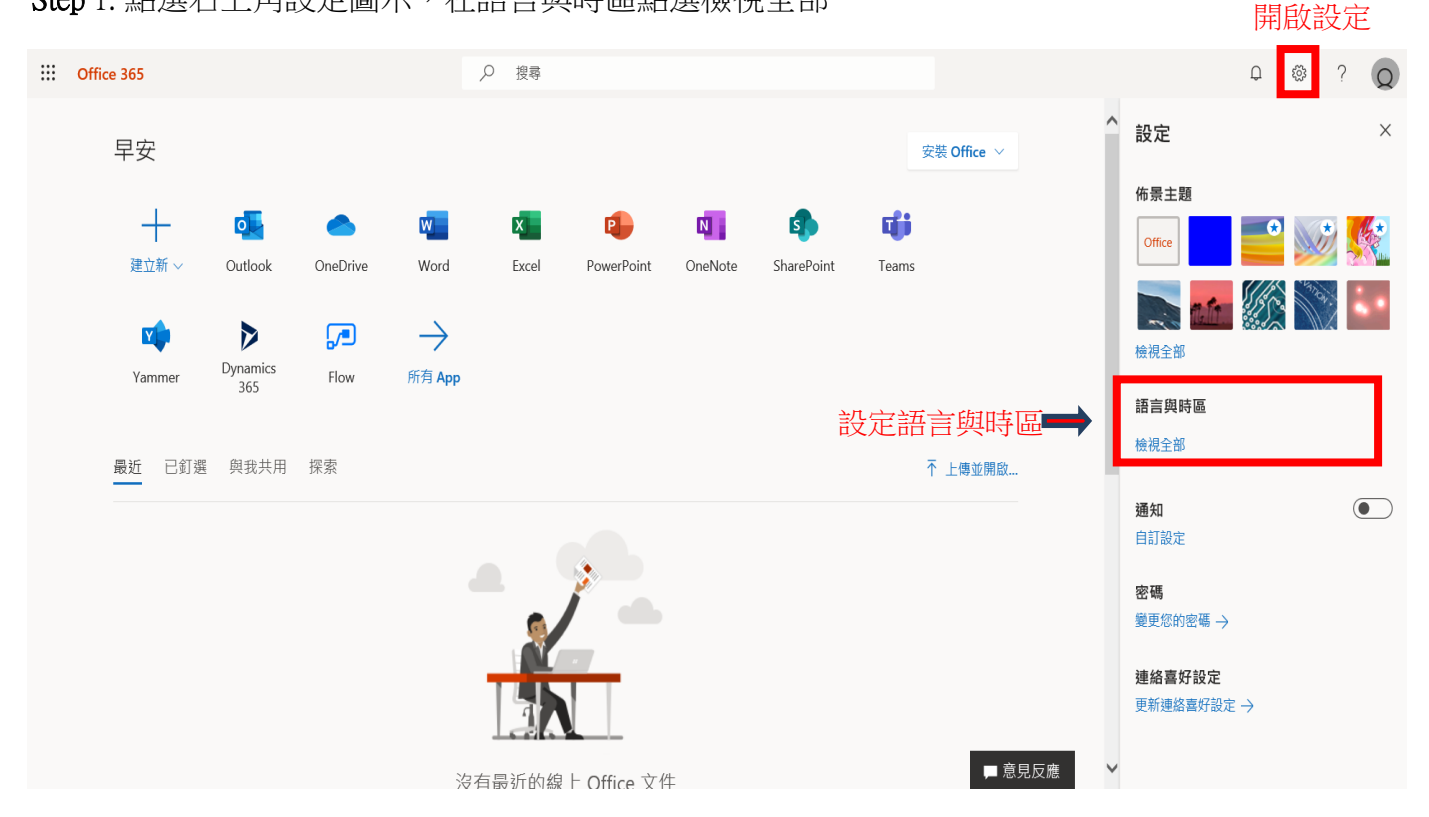

## Step 2. 選擇語言與時區後, 按儲存完成

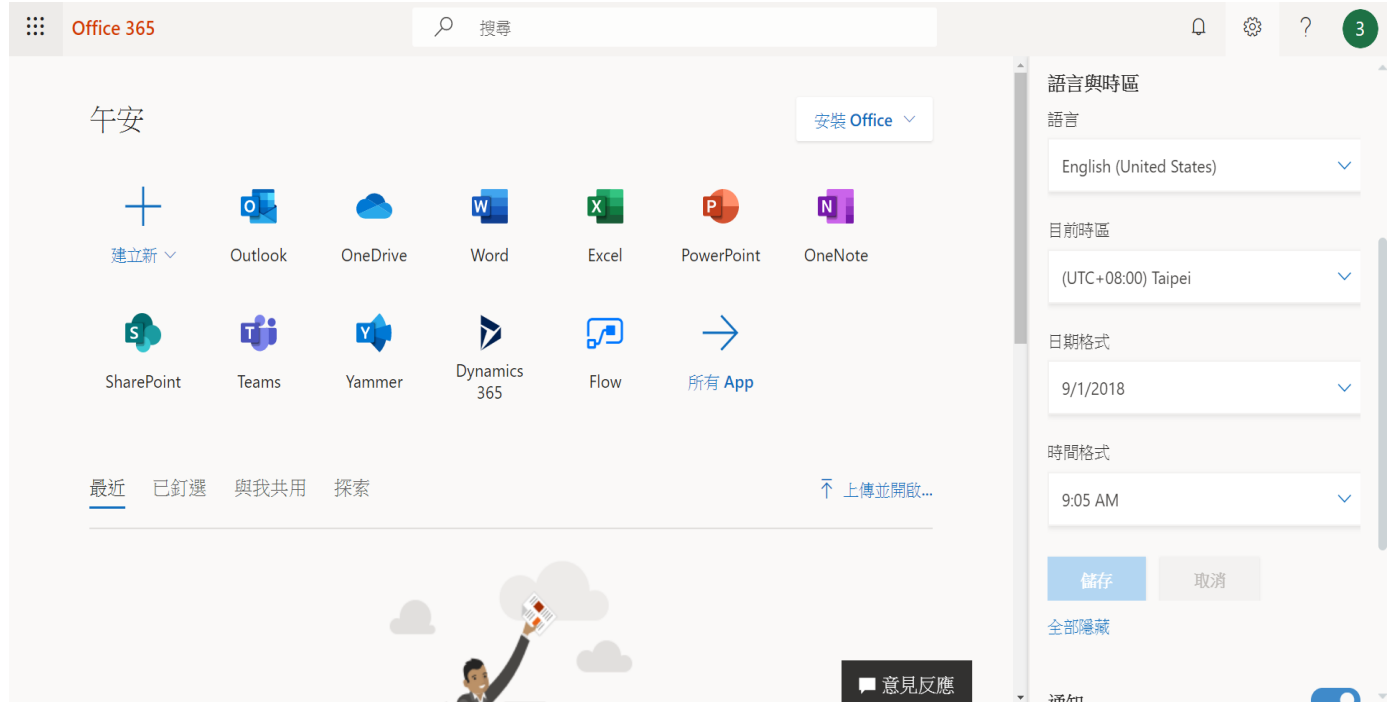

## ZERUNE | 雩 壹 科 技 | ZERO ONE TECH. CO., LTD

## 6:安裝 Office(二選一)

<span id="page-22-0"></span>a-1.一般使用者之「直接安裝」設定,點選安裝Office 註:建議安裝前先移除OS裡所有的Office版本

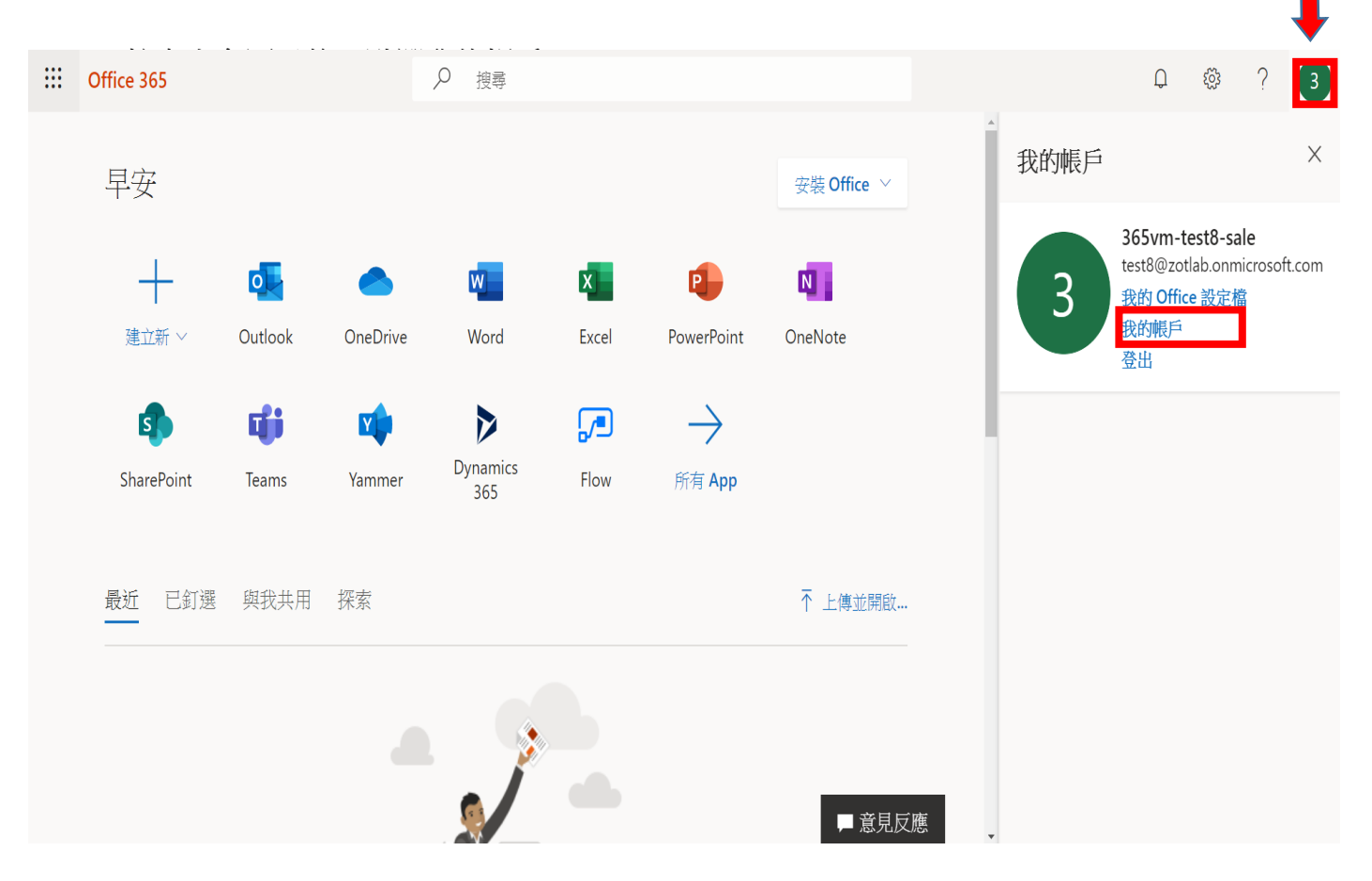

### Step 2. 我的帳戶:點選安裝Office

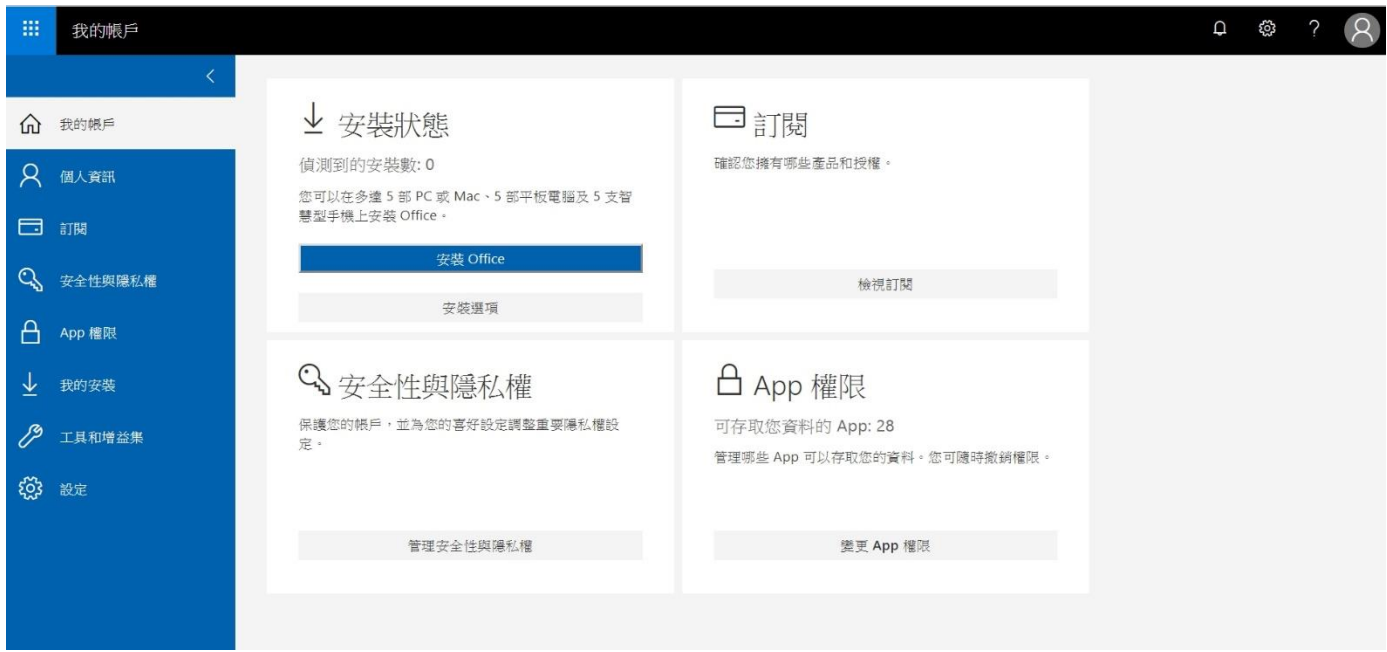

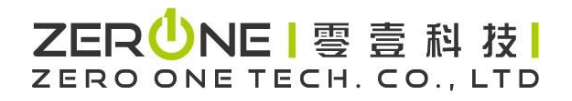

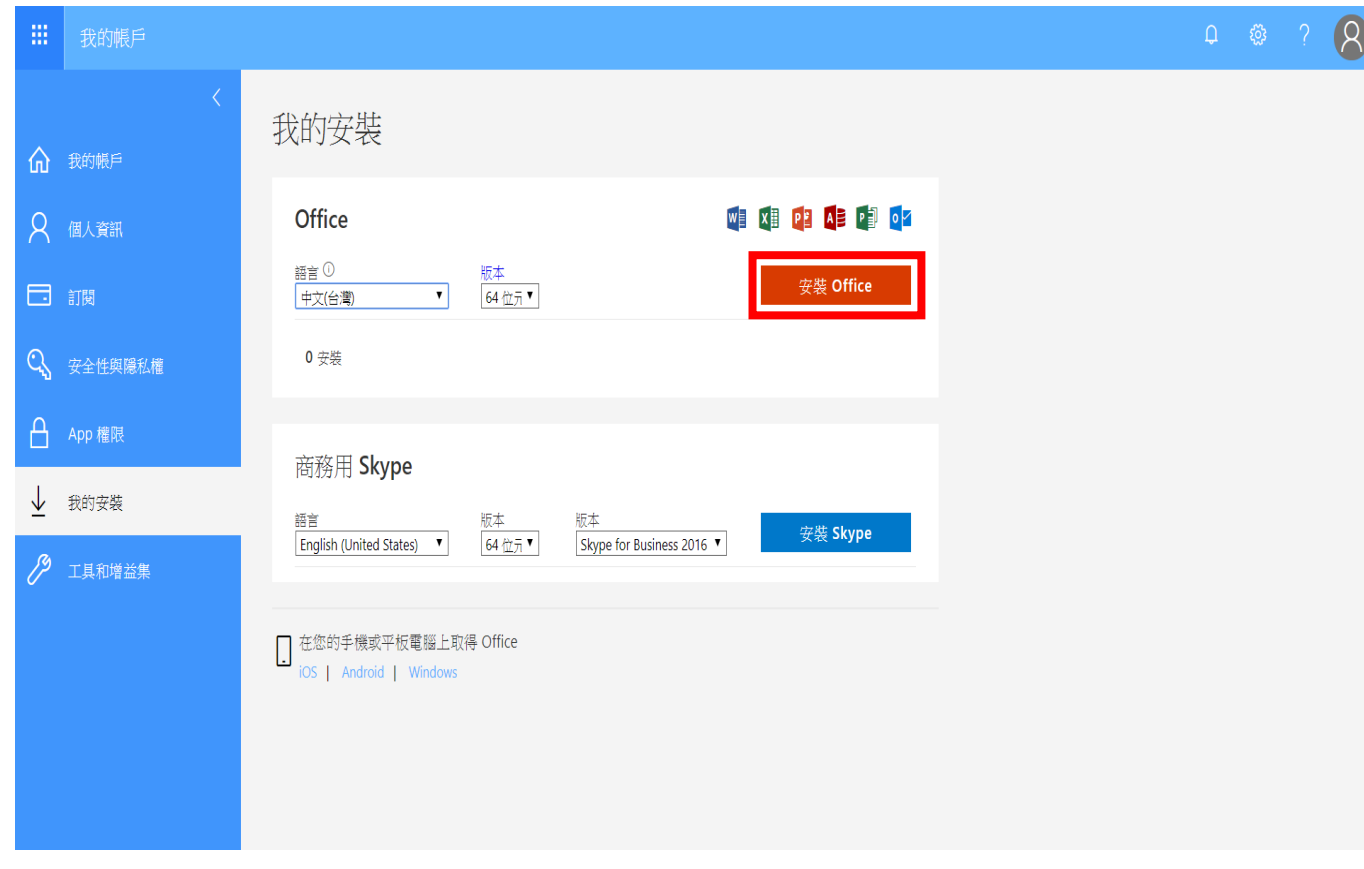

Step 3. 我的安裝: 選擇版本與語言,完成後按安裝Office

### Step 4. 下載執行檔,完成後點選安裝

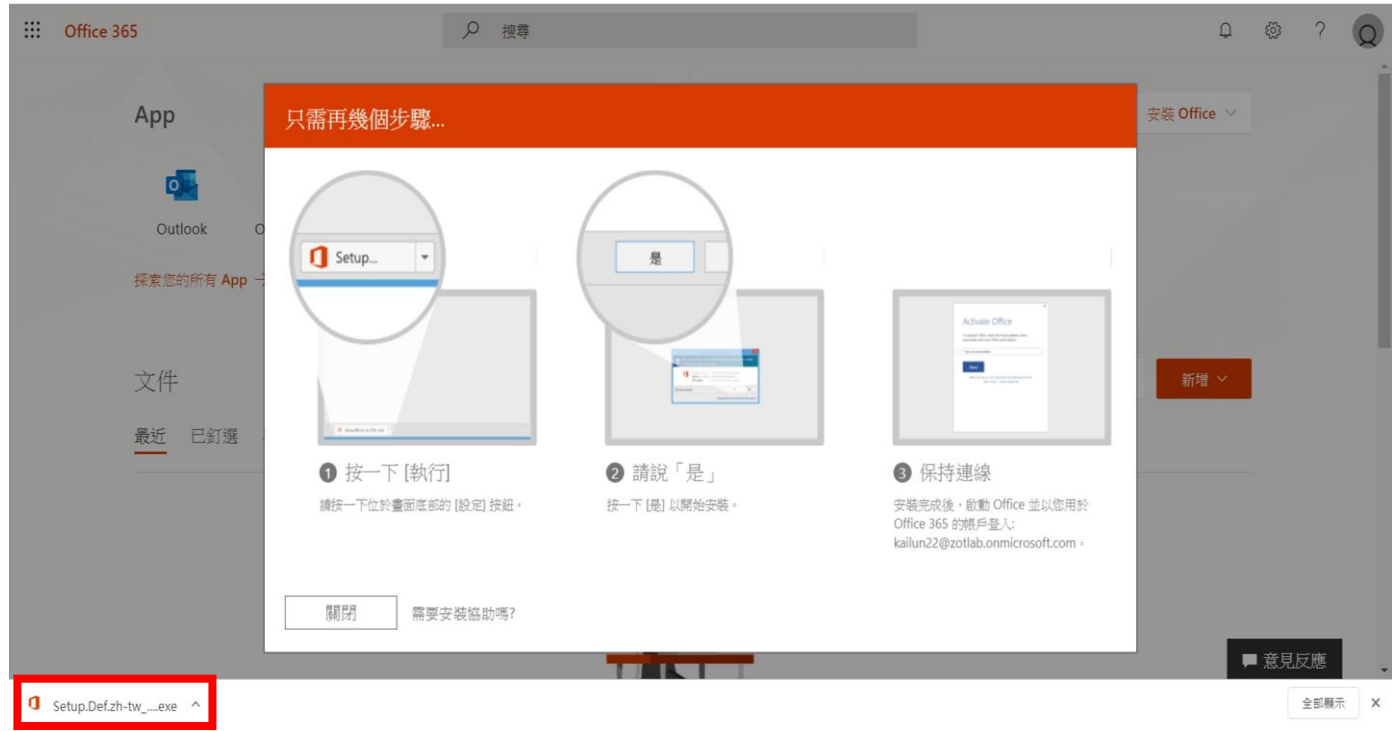

![](_page_24_Picture_0.jpeg)

## a-2. IT人員使用 Office 離線安裝程式

[https://support.office.com/zh-tw/article/](https://support.office.com/zh-tw/article/%e4%bd%bf%e7%94%a8-office-%e9%9b%a2%e7%b7%9a%e5%ae%89%e8%a3%9d%e7%a8%8b%e5%bc%8f-f0a85fe7-118f-41cb-a791-d59cef96ad1c?ui=zh-TW&rs=zh-TW&ad=TW)[使用](https://support.office.com/zh-tw/article/%e4%bd%bf%e7%94%a8-office-%e9%9b%a2%e7%b7%9a%e5%ae%89%e8%a3%9d%e7%a8%8b%e5%bc%8f-f0a85fe7-118f-41cb-a791-d59cef96ad1c?ui=zh-TW&rs=zh-TW&ad=TW)[-office-](https://support.office.com/zh-tw/article/%e4%bd%bf%e7%94%a8-office-%e9%9b%a2%e7%b7%9a%e5%ae%89%e8%a3%9d%e7%a8%8b%e5%bc%8f-f0a85fe7-118f-41cb-a791-d59cef96ad1c?ui=zh-TW&rs=zh-TW&ad=TW)[離線安裝程式](https://support.office.com/zh-tw/article/%e4%bd%bf%e7%94%a8-office-%e9%9b%a2%e7%b7%9a%e5%ae%89%e8%a3%9d%e7%a8%8b%e5%bc%8f-f0a85fe7-118f-41cb-a791-d59cef96ad1c?ui=zh-TW&rs=zh-TW&ad=TW)

![](_page_24_Picture_3.jpeg)

Thank you for downloading Office Deployment Tool If your download does not start after 30 seconds, click here to download manually Installation note: In the following Install Instructions, please start at the step after the mention of clicking the Download button.

- Step 1. 下載並安裝 Office 部署工具
	- I. 請在您的硬碟上建立資料來,並將它命名為ODT。在此範例中,我們會將它建立在 c:\ 磁碟上, 因此路徑會是c:\ODT。
	- II. 請從[Microsoft](https://www.microsoft.com/en-us/download/confirmation.aspx?id=49117) [下載中心下](https://www.microsoft.com/en-us/download/confirmation.aspx?id=49117)載 Office 2016 部署工具。 選取 【另存新檔】,然後將檔案儲存到您 的下載資料夾。
	- III. 在您的下載資料夾中,按兩下『Office 2016 部署工具』的 .exe 檔以進行安裝。
	- IV. 如果您看到 【使用者帳戶控制】 提示顯示 【您是否要允許此 App 變更您的裝置?】 ,請按一下 【是】。
	- V. 接受 Microsoft 軟體授權條款,然後按一下【繼續】。
	- VI. 在 【瀏覽資料夾】 對話方塊中,選取您先前建立的 【ODT】資料夾,然後按一下【確定】。
- Step 2. 下載及安裝 Office
	- I. 在網址内的步驟2(下載及安裝office)下方,有下拉式清單選擇版本後,會包含詳細的安裝步驟, 示範如何下載及安裝 32 位元或 64 位元版本的 Office 365 專業增強版或 Office 商務版。

## ZER UNE I 零 壹 科 技 ZERO ONE TECH. CO., LTD

您要安裝哪個版本的 Office? 您要安裝哪個版本的 Office ? 安裝 32 位元版本的 Office 專業增強版 安裝 64 位元版本的 Office 專業增強版 安裝 32 位元版本的 Office 商務版 安裝 64 位元版本的 Office 商務版

- II. 如果您有【Office 365 商務版】或【Office 365 商務進階版】方案,您必須下載 Office 商務版的 版本。 針對其他所有方案,請下載 Office 365 專業增強版的版本。
- III. 如果您不確定要安裝哪個版本
- IV. 請參閱以下描述:
- V. 如果您想知道您的 Office 365 方案是哪一種,請參[閱我擁有哪些](https://support.office.com/zh-tw/article/%E6%88%91%E6%93%81%E6%9C%89%E5%93%AA%E4%BA%9B-office-365-%E5%95%86%E5%8B%99%E7%89%88%E7%94%A2%E5%93%81%E6%88%96%E6%8E%88%E6%AC%8A%EF%BC%9F-f8ab5e25-bf3f-4a47-b264-174b1ee925fd) [Office 365](https://support.office.com/zh-tw/article/%E6%88%91%E6%93%81%E6%9C%89%E5%93%AA%E4%BA%9B-office-365-%E5%95%86%E5%8B%99%E7%89%88%E7%94%A2%E5%93%81%E6%88%96%E6%8E%88%E6%AC%8A%EF%BC%9F-f8ab5e25-bf3f-4a47-b264-174b1ee925fd) [商務版產品或授權?](https://support.office.com/zh-tw/article/%E6%88%91%E6%93%81%E6%9C%89%E5%93%AA%E4%BA%9B-office-365-%E5%95%86%E5%8B%99%E7%89%88%E7%94%A2%E5%93%81%E6%88%96%E6%8E%88%E6%AC%8A%EF%BC%9F-f8ab5e25-bf3f-4a47-b264-174b1ee925fd)
- VI. 如果您不確定要安裝 64 位元還是 32 位元版本,請參[閱選擇](https://support.office.com/zh-tw/article/%E9%81%B8%E6%93%87-64-%E4%BD%8D%E5%85%83%E6%88%96-32-%E4%BD%8D%E5%85%83%E7%89%88%E7%9A%84-office-2dee7807-8f95-4d0c-b5fe-6c6f49b8d261) [64](https://support.office.com/zh-tw/article/%E9%81%B8%E6%93%87-64-%E4%BD%8D%E5%85%83%E6%88%96-32-%E4%BD%8D%E5%85%83%E7%89%88%E7%9A%84-office-2dee7807-8f95-4d0c-b5fe-6c6f49b8d261) [位元或](https://support.office.com/zh-tw/article/%E9%81%B8%E6%93%87-64-%E4%BD%8D%E5%85%83%E6%88%96-32-%E4%BD%8D%E5%85%83%E7%89%88%E7%9A%84-office-2dee7807-8f95-4d0c-b5fe-6c6f49b8d261) [32](https://support.office.com/zh-tw/article/%E9%81%B8%E6%93%87-64-%E4%BD%8D%E5%85%83%E6%88%96-32-%E4%BD%8D%E5%85%83%E7%89%88%E7%9A%84-office-2dee7807-8f95-4d0c-b5fe-6c6f49b8d261) [位元版的](https://support.office.com/zh-tw/article/%E9%81%B8%E6%93%87-64-%E4%BD%8D%E5%85%83%E6%88%96-32-%E4%BD%8D%E5%85%83%E7%89%88%E7%9A%84-office-2dee7807-8f95-4d0c-b5fe-6c6f49b8d261) [Office](https://support.office.com/zh-tw/article/%E9%81%B8%E6%93%87-64-%E4%BD%8D%E5%85%83%E6%88%96-32-%E4%BD%8D%E5%85%83%E7%89%88%E7%9A%84-office-2dee7807-8f95-4d0c-b5fe-6c6f49b8d261)。

#### 範例:

示範【安裝32位元版本的 Office 商務版】

安裝 32 位元版本的 Office 商務版 步驟 1: 安裝 32 位元版本的 Office 商務版 1. 開啟電腦上的「記事本」。 2. 複製下列文字並將它們貼到記事本的空白文字檔中: <Configuration> <Add OfficeClientEdition="32"> <Product ID="0365BusinessRetail"> <Language ID="en-us" /> </Product>  $\langle$ /Add> </Configuration> 附註:上方程式碼中的 <語言識別碼> 為英文版本 "en-us" · 若要以其他語言下載 Office,您必須變更引號 中的文字。 如果您不確定語言識別碼為何,請使用本主題的 URL 來查看您的語言識別碼,例如 "support.office.com/<您的語言識別碼>/article"。在您剛才複製的文字中,將此行中的 "en-us" 取代為 <Language ID="您的語言識別碼" />。

- 3. 將檔案在 ODT 資料夾中另存為 installOfficeBusRet32.xml。
- 4. 按一下 [開始],輸入 run,然後選取 [執行] 傳統型應用程式來開啟。

## ZER UNE I 零 壹 科 技 ZERO ONE TECH. CO., LTD

5. 在 [執行] 對話方塊中,完全按照以下所示輸入。

#### c:\odt\setup.exe /download installOfficeBusRet32.xml

按一下[確定]。

- 6. 如果您看到 [使用者帳戶控制 提示顯示 [您是否要允許此 App 變更您的裝置?], 請按 一下 [確定]。
- 7. 一個空白對話方塊會隨即顯示,標題列為 c:\ODT\setup.exe。 Office 安裝檔應會開 始下載至您電腦上的 ODT 資料夾。

完成下載需要一些時間,正在下載檔案時可能看起來完全沒有動靜。 一旦對話方塊 自動關閉, 您就能知道安裝已經完成, 而您先前建立的 ODT 資料夾中會出現一個名 為 [Office] 的新資料夾。

檔案下載完畢後,請再次開啟 [執行] 對話方塊。 這次,請輸入以下項目。

#### c:\odt\setup.exe /configure installOfficeBusRet32.xml

按一下 [確定]。

- 8. 如果您看到 [使用者帳戶控制 提示顯示 [您是否要允許此 App 變更您的裝置?], 請按 一下[是]。
- 9. 系統應該會開始安裝。

#### 步驟2: 啟用並更新 Office

- 1. 完成 Office 安裝之後,需要啟用 Office。 確定已連線到網際網路,然後開啟任何 Office 應用程式,例如 Word 或 Excel。
- 2. 接著,開啟現有的文件或建立新文件,然後選取[檔案] > [帳戶]。 Office 應該會自動 啟用。
- 3. 啟用 Office 後, 開始使用之前, 請確定您有最新的更新。在同一份文件中, 選取下 拉式清單方塊中的「更新選項」,然後選取「立即更新」。

![](_page_26_Picture_16.jpeg)

|如果沒有任何反應・請關閉應用程式・並在 [帳戶] 頁面中重複步驟2和3來更新 Office o

![](_page_27_Picture_0.jpeg)

## 7:Office 程式簡介與應用(Teams)

<span id="page-27-0"></span>[官網訓練教學](https://support.office.com/zh-TW/teams)<https://support.office.com/zh-TW/teams>

- 是專為組織設計的終極傳訊應用程式 ٦ 是一個可即時共同合作和通訊、開會、分享檔案與應用程式的工作區! 應有俱有、一開即用、無任何使用限制。
- ⚫ 具備文字、音訊、視訊和檔案分享的豐富聊天功能。
- [進行私人聊天來](https://support.office.com/zh-tw/article/%E5%9C%A8%E5%9C%98%E9%9A%8A%E4%B8%AD%E9%96%8B%E5%A7%8B%E8%81%8A%E5%A4%A9-0c71b32b-c050-4930-a887-5afbe742b3d8)發想概念[,然後再與整個組織分享。](https://support.office.com/zh-tw/article/%E5%82%B3%E9%80%81%E8%A8%8A%E6%81%AF%E7%B5%A6%E5%B0%8F%E7%B5%84%E4%B8%AD%E7%9A%84%E9%A0%BB%E9%81%93-5c8131ce-eaad-4798-bc73-e33f4652a9c4)
- 將所有檔案、文件等等儲存[在同一個位置。](https://support.office.com/zh-tw/article/%E6%8E%A2%E7%B4%A2%E5%B0%8F%E7%B5%84%E4%B8%AD%E7%9A%84-%E6%AA%94%E6%A1%88-%E6%B8%85%E5%96%AE-287ba970-2bdf-473d-a2da-76247ea4cf8f)
- ⚫ [整合您最愛的應用程式—](https://support.office.com/zh-tw/article/%E5%9C%A8%E5%B0%8F%E7%B5%84%E4%B8%AD%E7%9A%84%E6%87%89%E7%94%A8%E7%A8%8B%E5%BC%8F%E7%9A%84%E6%A6%82%E8%A7%80-747492ee-7cdd-4115-a993-8c7e7f98a3d0)Planner、Trello、GitHub 等等。

![](_page_27_Picture_8.jpeg)

![](_page_28_Picture_0.jpeg)

a、新增團隊教學

Step 1. 建立團隊

![](_page_28_Picture_45.jpeg)

Step 2. 輸入團隊名稱和設定隱私權為私人

![](_page_28_Figure_5.jpeg)

## Step 3. 輸入完後按下一步

![](_page_29_Picture_29.jpeg)

### Step 4. 輸入員工電子郵件,新增成員

![](_page_29_Picture_30.jpeg)

![](_page_30_Picture_0.jpeg)

### Step 5. 完成

![](_page_30_Picture_77.jpeg)

## b、新增頻道教學

Step 1. 點選【行銷活動】團隊旁的【…】

![](_page_30_Picture_5.jpeg)

![](_page_31_Picture_0.jpeg)

### Step 2. 點選【新增頻道】

![](_page_31_Picture_39.jpeg)

## Step 3. 輸入頻道名稱並點擊新增後完成

![](_page_31_Figure_4.jpeg)

![](_page_32_Picture_0.jpeg)

## 8:Office 程式簡介與應用(SharePoint)

<span id="page-32-0"></span>[官網訓練教學](https://support.office.com/zh-tw/article/sharepoint-online-%e5%bd%b1%e7%89%87%e8%a8%93%e7%b7%b4-cb8ef501-84db-4427-ac77-ec2009fb8e23?wt.mc_id=otc_home&ui=zh-TW&rs=zh-TW&ad=TW)<https://support.office.com/zh-tw/article/sharepoint>

![](_page_32_Picture_3.jpeg)

- 您的員工可以使用 SharePoint
- 建置內部網路網站,並建立頁面、文件庫和清單。
- 新增網頁組件以自訂您的內容。
- 透過小組或通訊網站顯示重要視覺效果、新訊和更新。
- 探索、追蹤及搜尋整個公司的網站、檔案和人員。
- 運用工作流程、表單和清單管理您的每日例行工作。
- 在雲端中同步並儲存您的檔案,方便其他人安全無虞地與您合作。
- 使用行動裝置 App 在外隨時掌握新訊。

![](_page_32_Picture_12.jpeg)

個人網站 共用並管理個人文件及資訊

![](_page_32_Picture_14.jpeg)

![](_page_32_Picture_15.jpeg)

小組網站**(**公司部門或群組**)** 讓團隊保持同步並管理重要專案

![](_page_32_Picture_17.jpeg)

內部網站 讓每個人都有最新的公司新聞及資訊

## a、如何建立SharePoint網站

請系統管理員先確認是否開放建立網站權限

Step 1. 在SharePoint系統管理中心,選擇【設定】之【建立網站】,設定開啟權限。

![](_page_33_Picture_72.jpeg)

Step 2. 在SharePoint中,選擇【建立網站】之【小組網站】。註:附錄3

![](_page_33_Picture_6.jpeg)

![](_page_34_Picture_0.jpeg)

### Step 3. 輸入【網站名稱】和【網站描述】後, 按下一步。

![](_page_34_Picture_2.jpeg)

Step 4. 確認【群組郵件地址】和【隱私權設定】【選取語言】後,按下一步。

![](_page_34_Picture_4.jpeg)

![](_page_35_Picture_0.jpeg)

## Step 5 . 新增【其它擁有者】和【群組成員】後,完成。

![](_page_35_Picture_2.jpeg)

Step 6 . 完成如圖示。

![](_page_35_Picture_54.jpeg)

## b、同步SharePoint文件庫至電腦

Step 1. 在SharePoint網站中,選擇【文件】

![](_page_36_Picture_43.jpeg)

## Step 2. 在【文件】頁面中選擇【同步】後,會出現開啟【Microsoft OneDrive】選項點選

![](_page_36_Picture_44.jpeg)

![](_page_37_Picture_0.jpeg)

 $\times$ 

 $\overline{\phantom{a}}$ 

 $\times$ 

#### Step 3. 登入Office 365帳號和密碼認證

Microsoft OneDrive

Microsoft OneDrive

設定 OneDrive

將您的檔案放在 OneDrive,就能從任何裝置存取。

| 直向五<br>$= -1$<br>$\cdots$<br>$\sim$<br>$\frac{1}{2}$<br>$\frac{1}{2} \left( \frac{1}{2} \right) \left( \frac{1}{2} \right) \left( \frac$<br>$\frac{1}{2} \left( \frac{1}{2} \right) \left( \frac{1}{2} \right) \left( \frac$<br><b>CHINA ANA AVE RIV</b><br>the community of the community<br><b>The Second Service</b> | о<br>man is become and | the function of the following |
|----------------------------------------------------------------------------------------------------|------------------------|-------------------------------|
|                                                                                                    |                        |                               |
|                                                                                                    |                        |                               |

按下[登入] 即表示您同意 Microsoft<u>服務合約和腸私權與 Cookie</u> · OneDrive 也可能會自動下載並安裝其更新 ·

Step 4. 在點選下一步前,【按變更位置】可以改變OneDrive資料夾存放於電腦中的位置

![](_page_37_Picture_8.jpeg)

![](_page_38_Picture_0.jpeg)

Step 5. 紅框處顯示目前存放位置和可用空間,確認後請按下一步

![](_page_38_Picture_28.jpeg)

![](_page_39_Picture_0.jpeg)

![](_page_39_Figure_1.jpeg)

![](_page_40_Picture_0.jpeg)

## Step 9. 完成圖示

![](_page_40_Picture_53.jpeg)

## c、如何與外部人員共用說明

- 外部使用者是可以存取 SharePoint Online 網站與文件, 但沒有您的SharePoint Online 或 Microsoft Office 365 訂閱授權的組織外部人員。
- 外部使用者會繼承邀請他們共同作業之 SharePoint Online 客戶的使用權限。

![](_page_40_Picture_6.jpeg)

# 

## d、如何與外部人員共用之系統管理中心設定

Step 1. 在SharePoint系統管理中心,選擇【原則】之【正在共用】,設定與組織外部共用的方式。

![](_page_41_Picture_41.jpeg)

## e、如何與外部人員共用之網站設定 Step 1. 在網站中右上角的【設定】圖示裡點選【網站權限】

![](_page_41_Picture_42.jpeg)

# 

### Step 2. 點選【邀請人員】選取【僅共用網站】

![](_page_42_Picture_30.jpeg)

### Step 3. 填寫邀請人員電子郵件後, 按新增

![](_page_42_Picture_31.jpeg)

## f、如何與外部人員共用之文件設定

Step 1. 選擇要分享的文件後, 按【共用】

![](_page_43_Picture_37.jpeg)

### Step 2. 填寫邀請人員的電子郵件後傳送

![](_page_43_Picture_38.jpeg)

![](_page_44_Picture_0.jpeg)

## 9:Office 程式簡介與應用(OneDrive)

<span id="page-44-0"></span><官網訓練教學>[https://support.office.com/zh-tw/article/onedrive](https://support.office.com/zh-tw/article/onedrive-%e5%bd%b1%e7%89%87%e8%a8%93%e7%b7%b4-1f608184-b7e6-43ca-8753-2ff679203132?ocmsassetID=1f608184-b7e6-43ca-8753-2ff679203132&ui=zh-TW&rs=zh-TW&ad=TW)

OneDrive 是將您連線至所有檔案的 Microsoft 雲端服務。

它可讓您儲存及保護檔案、與其他人共用檔案, 以及隨時隨地在您的所有裝置上取得這些檔案。

當您將 OneDrive 與公司或學校提供的帳戶搭配使用時, 有時稱為 商務用 OneDrive。

## a、OneDrive介面之同步至電腦

註:建議同步時選擇本機較大空間的磁區

### Step 1. 在OneDrive中,選擇【同步】

![](_page_44_Picture_87.jpeg)

### Step 2. 選擇開啟【Microsoft OneDrive】

![](_page_44_Picture_88.jpeg)

# 

#### Step 3. 登入Office 365帳號和密碼認證

此步驟到完成與SharePoint文件庫同步至電腦流程相同,請參考Step4到Step8

![](_page_45_Picture_3.jpeg)

![](_page_45_Picture_4.jpeg)

按下[登入]即表示您同意 Microsoft服務合約和<mark>腸私權與 Cookie</mark> · OneDrive 也可能會自動下載並安裝其更新 ·

![](_page_45_Picture_53.jpeg)

### $\Gamma$ ter 4. 完成和圖示

![](_page_46_Picture_0.jpeg)

## 10:Office 程式簡介與應用(Outlook)

<span id="page-46-0"></span>[官網訓練教學](https://support.office.com/zh-tw/article/windows-%e7%89%88-outlook-%e8%a8%93%e7%b7%b4-8a5b816d-9052-4190-a5eb-494512343cca?wt.mc_id=otc_home&ui=zh-TW&rs=zh-TW&ad=TW)<https://support.office.com/zh-tw/article/Outlook>

a、設定Exchange Online簽名檔

## Step 1. 在設定中,點選【檢視所有Outlook設定】

![](_page_46_Picture_55.jpeg)

### Step 2. 點選【撰寫及回覆】,輸入簽名檔資訊。並勾選項目後按【儲存】

![](_page_46_Picture_56.jpeg)

![](_page_47_Picture_0.jpeg)

### $Step 3.$  完成, 如圖示

![](_page_47_Picture_2.jpeg)

## b、新增行事曆排程

## Step 1. 在行事曆中,選取要排程日期,按滑鼠左鍵二下

![](_page_47_Picture_123.jpeg)

![](_page_48_Picture_0.jpeg)

![](_page_48_Picture_32.jpeg)

Step 2. 填寫標題、邀請出席者和時間、地點或安排Teams會議

## Step 3. 填寫完成後, 按【傳送】

![](_page_48_Picture_33.jpeg)

![](_page_49_Picture_0.jpeg)

 $Step 4.$ 完成,如圖示

![](_page_49_Figure_2.jpeg)

![](_page_50_Picture_0.jpeg)

## <span id="page-50-0"></span>11:附錄

## 附錄a:角色管理員說明

<https://docs.microsoft.com/zh-tw/office365/admin/add-users/assign-admin-roles?view=o365-worldwide>

Office 365現在一共有8種不同的管理者權限,分別是:

- 1. 全域管理員:擁有所有管理功能的存取權。全域管理員是唯一可指派其他管理員角色的管理員。 在組織中可以有多位全域管理員。申請購買 Office 365 的帳號會成為全域管理員的角色。
- 2. 計費管理員:管理採購、訂閱、支援票證及監視服務健康狀況。
- 3. 密碼管理員:重設密碼、管理服務要求及監視服務健康狀況。但密碼管理員無法重設全域管理員的 密碼。
- 4. 服務管理員:管理服務要求和監視服務健康狀況。
- 5. 使用者管理員:重設密碼、監視服務健康狀況,以及管理使用者帳戶、使用者群組和服務要求。 使用者管理員無法刪除全域管理員、建立其他管理員角色,或重設計費、全域 及服務管理員的密碼。
- 6. Exchange 管理員:可透過 Exchange 系統管理中心 行使 Exchange Online 的管理權限, 並可在 Exchange Online 中執行幾乎所有工作。
- 7. SharePoint 管理員:可透過 SharePoint Online 系統管理中心行使 SharePoint Online 的管理權限, 並可在 SharePoint Online 中執行幾乎所有工作。
- 8. Teams管理員:可管理除授權外Teams各項權限,並可在Teams中執行幾乎所有工作。

![](_page_50_Picture_140.jpeg)

![](_page_51_Picture_0.jpeg)

## 附錄b:另外新增授權

<https://docs.microsoft.com/zh-tw/partner-center/bulk-license-provisioning-for-multiple-users> Step 1. 進入管理介面後,可以點選 X 以關閉歡迎畫面

![](_page_51_Picture_62.jpeg)

Step 2. 開始進行使用者 O365 部屬配置前,先點選左上角九宮格圖案下的【>】圖示,可以找到 【計費】下的【訂閱】,於此畫面可以看到目前購買的是 2 組的 O365 Business 版本,購買自 零壹科技股份有限公司。

![](_page_51_Picture_63.jpeg)

## ZERUNE | 雲 壹 科 技 | ZERO ONE TECH. CO., LTD

Step 3. 點選【使用者】欄位下的【作用中使用者】,再點選已經存在的使用者 如果尚未有作用中 使用者存在,則可點選左上角的【新增使用者】,來新增使用者,以便後續產品授權指派

![](_page_52_Picture_40.jpeg)

Step 4. 點選使用者後,再點選【產品授權】下,檢視哪些產品要給使用者使用,再點選【開啟】 後,在按下【儲存】即可

![](_page_52_Picture_41.jpeg)

**專業服務 邁向卓越 53 We Commit To Excellence**

#### NE | 雪壹科技| **ZERU** ZERO ONE TECH. CO., LTD

附錄c:SharePoint小組網站和通訊網站區別 [https://support.office.com/zh-hk/article/sharepoint](https://support.office.com/zh-hk/article/sharepoint-%e4%b8%ad%e7%9a%84%e7%b6%b2%e7%ab%99-545b9394-5641-4576-a10b-e25e5b6eb837?ui=zh-TW&rs=zh-HK&ad=HK#ID0EAACAAA=Team_sites)網站

什麼是 SharePoint 小組網站?

[https://support.office.com/zh-hk/article/](https://support.office.com/zh-hk/article/%E4%BB%80%E9%BA%BC%E6%98%AF-sharepoint-%E5%B0%8F%E7%B5%84%E7%B6%B2%E7%AB%99%EF%BC%9F-75545757-36c3-46a7-beed-0aaa74f0401e)小組網站

SharePoint 小組網站可將您和您的小組連結到您每天仰賴的內容、資訊和 App。 例 如,您可以使用小組網[站儲存檔案及進行共同作業,](https://support.office.com/zh-hk/article/%E4%BB%80%E9%BA%BC%E6%98%AF%E6%96%87%E4%BB%B6%E5%BA%AB%EF%BC%9F-3b5976dd-65cf-4c9e-bf5a-713c10ca2872)[或建立及管理資訊清單。](https://support.office.com/zh-hk/article/%E4%BB%80%E9%BA%BC%E6%98%AF-sharepoint-%E4%B8%AD%E7%9A%84%E6%B8%85%E5%96%AE%EF%BC%9F-93262a88-20ad-4edc-8410-b6909b2f59a5) 在小組 網站首頁上,您可以檢視重要小組檔案、App 和網頁的連結,以及在活動摘要中查看 最近的網站活動。

什麼是 SharePoint 通訊網站?

[https://support.office.com/zh-hk/article/](https://support.office.com/zh-hk/article/%E4%BB%80%E9%BA%BC%E6%98%AF-sharepoint-%E9%80%9A%E8%A8%8A%E7%B6%B2%E7%AB%99%EF%BC%9F-94a33429-e580-45c3-a090-5512a8070732)通訊網站

SharePoint 通訊網站是與他人共用資訊的絕佳起點。 您可以共用新聞、 報表、 狀態,以及其他資訊以讓人驚艷的格式。